## **SFIREBRAND CISCO** CCNA Certification ICND1 Lab Guide

Version 2.0 Issue 1.01

<www.firebrandtraining.com>

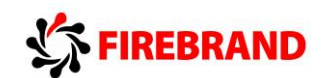

**ICND1**

## **Interconnecting Cisco Networking Devices, Part 1**

**Version 2.0**

**Lab Guide**

**Issue v1.01**

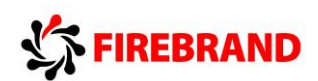

## **Table of Contents**

#### **Physical Topology Diagram**

#### **Lab 1-1: Switch Startup and Initial Configuration.**

Visual Topology

Command List

Task 1: Reload and check that the Switch is set to factory defaults.

Task 2: Defining a hostname and enabling a management IP address.

Task 3: Using context-sensitive help.

Task 4: Changing default CLI parameters.

#### **Lab 1-2: Troubleshooting Switch Media Issues.**

Visual Topology

Command List

Task 1: Lab setup.

Task 2: Connectivity issues between the PC and the Switch.

Task 3: Connectivity issues between the Switch and the Router.

#### **Lab 2-1: Router startup and Initial Configuration.**

Visual Topology

Command List

Task 1: Router hardware and software inspection.

Task 2: Create the initial Router configuration.

Task 3: Changing default CLI parameters.

Task 4: Neighbour discovery using CDP.

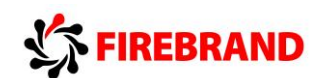

#### **Lab 2-2: Internet connections.**

Visual Topology

Command List

Task 1: Defining static IP addresses and setting a static default route.

Task 2: Configure NAT.

Task 3: Configure PAT.

#### **Lab 3-1: Improving Device Security.**

Visual Topology

Command List

Task 1: Device password protection.

Task 2: Remote access using Telnet and SSH.

Task 3: Limiting remote access based on source IP addresses.

Task 4: Creating a login banner page.

#### **Lab 3-2: Device Hardening.**

Visual Topology

Command List

Task 1: Managing unused ports on a Switch.

Task 2: Using Switchport port-security.

Task 3: Disable unused services.

#### **Lab 3-3: Using ACLs to filter IP based traffic.**

Visual Topology

Command Line

Task 1: Configuring an ACL (Access Control List).

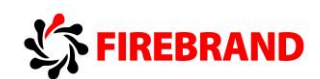

#### **Lab 4-1: Enhancing a Switched Network.**

Visual Topology

Command Line

Task 1: Creating a VLAN and assigning Switchports.

Task 2: Configure a Trunk connection on a Router.

#### **Lab 4-2: Using a Router to provide DHCP Services.**

Visual Topology

Command Line

Task 1: Setting-up DHCP address Pools

Task 2: Excluding static IP addresses from a DHCP Pool.

Task 3: Testing the DHCP Service

#### **Lab 4-3: Implementing OSPF.**

Visual Topology

Command Line

Task 1: Setting-up a Routed WAN connection.

Task 2: Configuring OSPF.

#### **Lab 5-1: Configure basic IPv6.**

Visual Topology

Command Line

Task 1: Enabling IPv6.

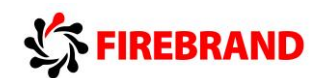

#### **Lab 5-2: Configure IPv6 Routing.**

Visual Topology

Command Line

Task 1: Enable OSPFv3.

**Lab Answer Keys:**

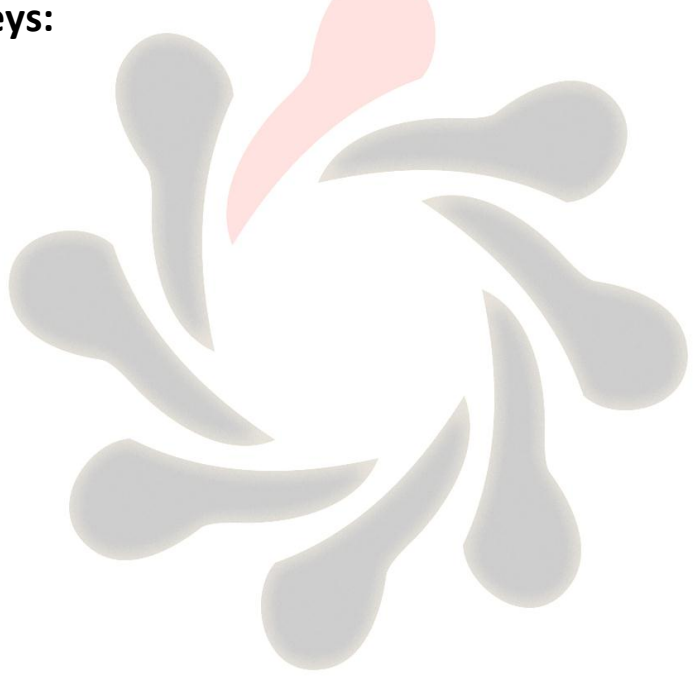

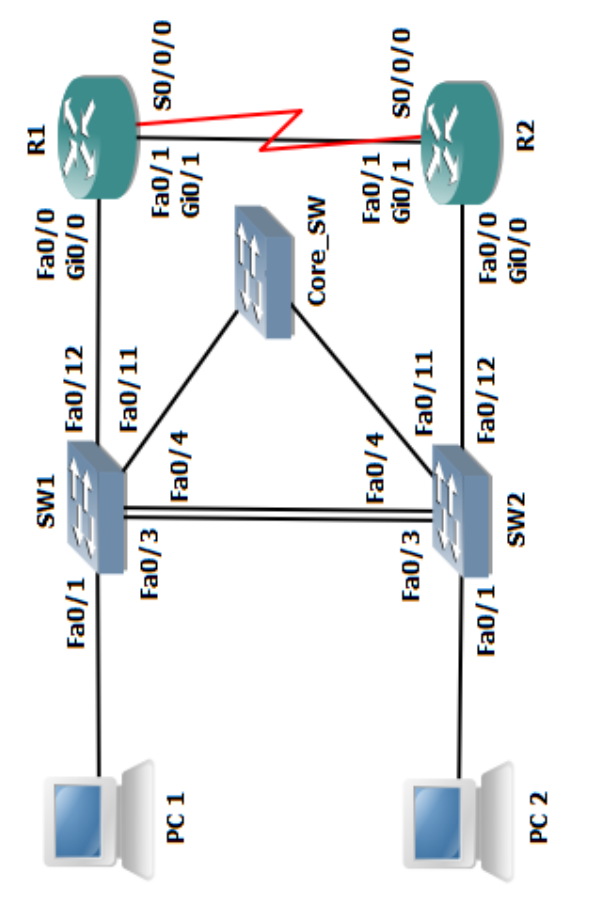

# **Connections Table**

R1 Fa0/1 or Gi0/1 - R2 Fa0/1 or Gi0/1 see note 2 SW1 Fa0/12 - R1 Fa0/0 or Gi0/0 see note 2 SW2 Fa0/12 - R2 Fa0/0 or Gi0/0 see note 2 SW1 Fa0/11 - Core\_SW Fa0/X see note 1 SW2 Fa0/11 - Core\_SW Fa0/X see note 1 SW1 Fa0/3 - SW2 Fa0/3 SW1 Fa0/4 - SW2 Fa0/4 R1 S0/0/0 - R2 S0/0/0 PC - Switch Fa0/1

## Note<sub>1</sub>

PC1, SW1 & R1 or PC2, SW2 & R2. The Core Switch is managed by the This topology supports 2 students, each student gets to configure Students will need to work in pairs during some of the lab instructor for all student connections.

Note 2

exercises.

If R1 and R2 are 2811 routers then use Fa0/0 and Fa0/1 If R1 and R2 are 2901 routers then use GiO/0 and GiO/1

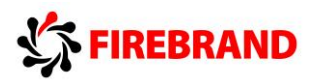

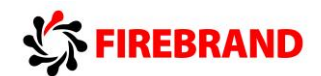

## **Lab 1-1: Switch Startup and Initial Configuration.**

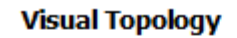

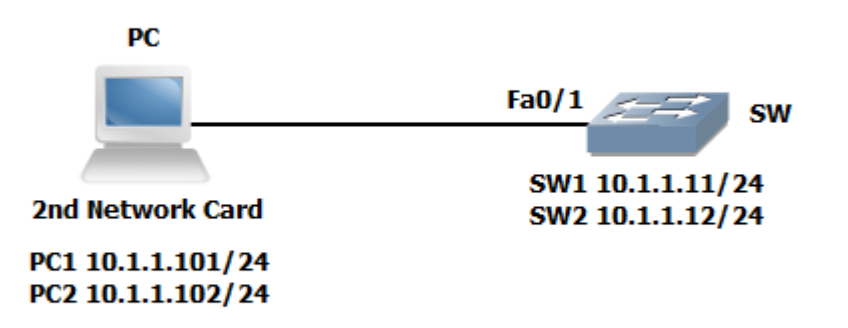

Command List

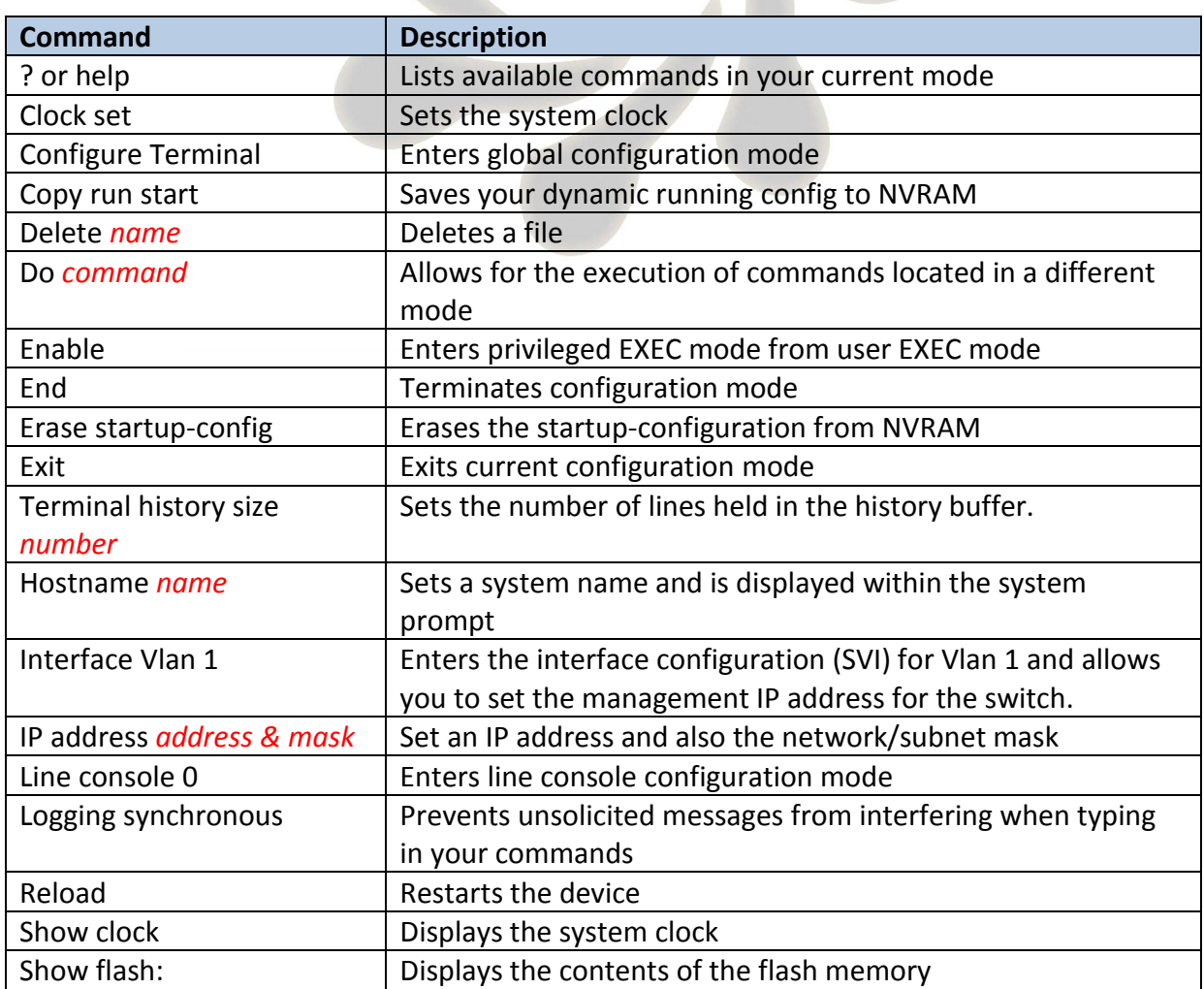

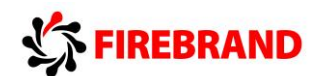

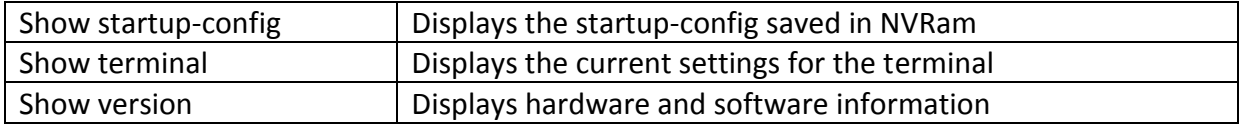

#### **Task 1: Reload and check that the Switch is set to factory defaults.**

**Step 1:** Assign an IP address to your PC using the details listed in the visual topology diagram. The PC should be fitted with two network adapters check with the instructor if you are unsure which network adapter should be configured.

**Step 2:** Access the Switch Console port using the method and information provided by the instructor.

At the **Switch>** prompt (if you see any other prompt or are asked for a password contact the instructor), enter the **erase startup-config** command and make a note of the result.

Why did this fail?

**Step 3:** From the user prompt type in the command which enters privilege exec-mode.

Does the system prompt change and if so, how?

Now try and execute the **Erase startup-config** command, once again make a note of the output.

Do you see a different console message?

**Step 4:** Switches hold information about logical VLANs in a database stored in their flash memory and it is necessary to delete this database to reset the Switch back to factory defaults. **PLEASE BE VERY CAREFUL WHEN USING THE DELETE COMMAND.**

From Privilege mode type in the following command and follow the system messages (if you are unsure what to do, contact the instructor before answering any of the system messages).

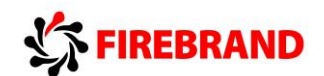

#### Switch#**Delete flash:vlan.dat**

**Step 5:** Use the appropriate command to verify that the Switch doesn't have a current startup-configuration and use the appropriate show command to display information about the device hardware and software parameters.

**Step 6:** Reload the Switch.

Please note the Switch may take a few minutes to reload.

#### **Task 2: Defining a hostname and enabling a management IP address.**

**Step 1:** Change the hostname of the Switch to either **SW1** or **SW2**

**Step 2:** Assign your Switch a management IP address from the values identified in the visual topology diagram at the beginning of the lab exercise.

**Step 3:** Verify connectivity between your PC and the Switch using the **Ping** command, remember that your PC might have a personal firewall installed which could prevent the Switch from Pinging the PC.

Was the Ping successful ?

If not, investigate and correct the problem.

#### **Task 3: Using context-sensitive help.**

**Step 1:** Access the privilege mode on your Switch and enter **?** to list the available commands.

**Step 2:** Using the **?** navigate through the series of command options to set the system time to the current time and date. Note that the system will support abbreviated commands provided they are unique and using the **Tab** key will automatically complete the command.

**Step 3:** Use a command to show the current time and date.

**Step 4:** Type in the following command at the privilege command prompt.

**! The next set of commands will configure the links to the core office**

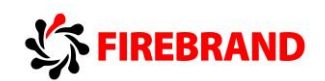

The **!** at the beginning of a line indicates that you are entering a comment into the running configuration, this can be very useful to other colleagues and engineers who are trying to ascertain the nature of the configuration.

**Step 5:** To help navigate around the CLI (command line interface) a number of key combinations can be used. Spend a few minutes trying these combinations out and make a note of what they appear to do, for the best result execute a few valid show commands first.

**Ctrl P** or the **up arrow** key

**Ctrl A**

**Backspace**

#### **Task 4: Changing default CLI parameters.**

**Step 1:** Using the **show terminal** command, verify that history is enabled and determine the current history size for the console Iine.

**Step 2:** Use the appropriate command to change the history size to a value of 100 for the console line.

**Step 3:** When you mistype a command, the system will try and translate it into an IP address which can take some time and be very annoying, however by issuing the **no IP domainlookup** command it disables the translation look-up.

At the command prompt enter a mistyped command and monitor how long it takes for the system to return an error message, now execute the **no IP domain-lookup** command and try the mistyped command for a second time and notice the difference.

**Step 4:** When accessing the console port there is a default keyboard inactivity timeout of 10 minutes. Change this timer to **60 minutes.**

**Step 5:** What does the **logging synchronous** command do?

Enable this command on the **line console 0** port.

**Step 6:** Save your running-configuration.

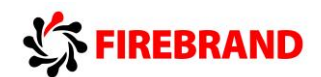

### **Lab 1-2: Troubleshooting Switch Media Issues.**

#### **Visual Topology**

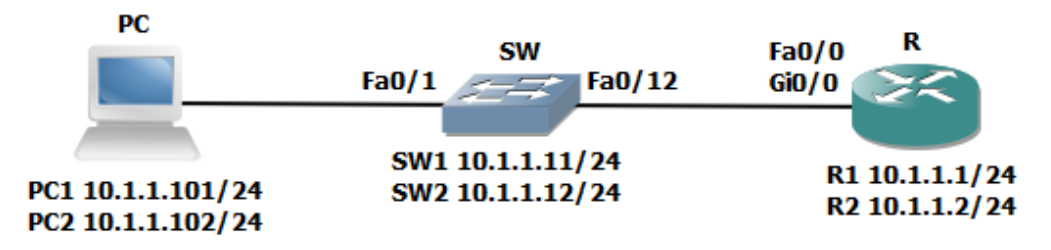

NB. Switchports fa0/3, fa0/4 and fa0/11 should be shutdown for this Lab exercise

Router 2811 use Fa0/0 **Router 2901 use Gi0/0** 

Command List

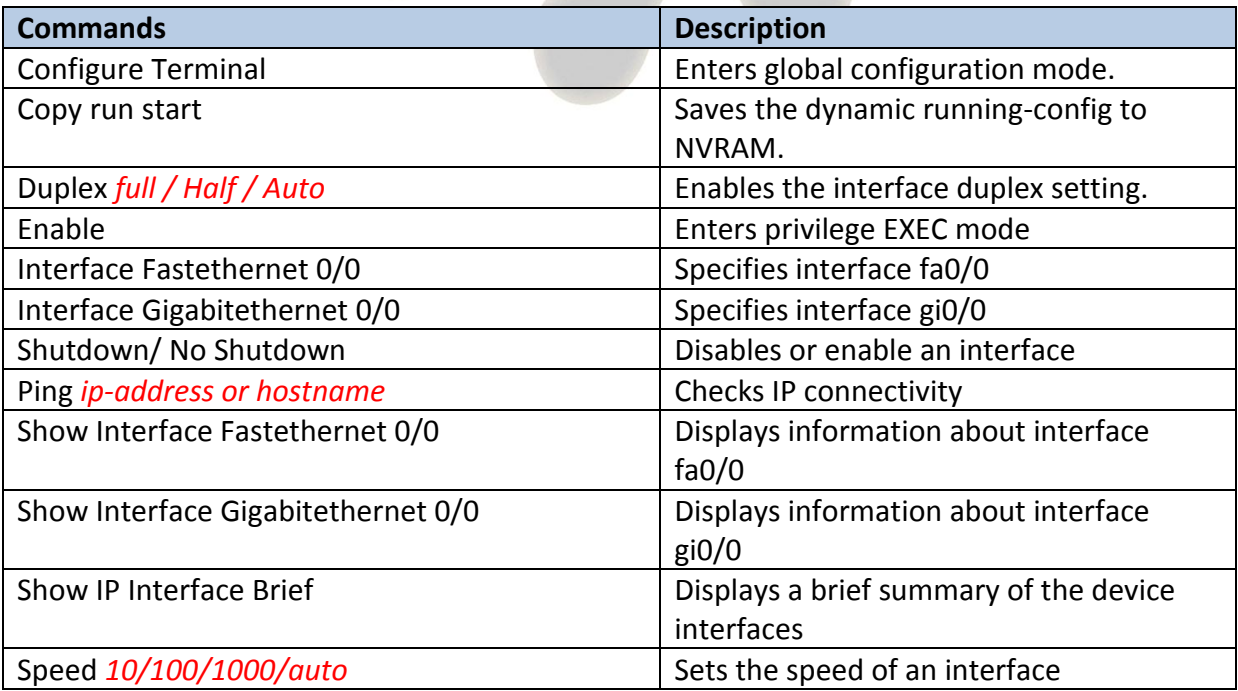

## **FIREBRAND**

#### **Task 1: Lab setup.**

**Step 1:** Make sure that interfaces fa0/3, fa0/4 and fa0/11 are shutdown on your Switch.

#### **Task 2: Connectivity issues between the PC and the Switch.**

**Step 1:** Check the connectivity between the PC and the Switch using the Ping command, if the Ping fails check the status of Switch interface fa0/1 and verify that its status is up/up. If the interface is administratively down issue the **No Shutdown** command to bring it up.

**Step 2:** Enter the correct interface mode for the Switch SVI (management interface ) and shut the interface down. Check the IP connectivity between the PC and the Switch, this should now fail.

Enable the SVI (management interface) and check that IP connectivity has been restored.

#### **Task 3: Connectivity issues between the Switch and the Router.**

**Step 1:** Check that interface fa0/12 on the Switch isn't administratively shutdown, rectify if it is.

**Step 2:** Access the console port of the Router using the access method described by the instructor.

Give the router a hostname of R1 or R2

**Step 3:** Enter the interface configuration mode this will be either fa0/0 if you are using a 2811 Router or gi0/0 if you are using a 2901 Router.

Give the interface an IP address of either 10.1.1.1/24 (R1 only) or 10.1.1.2/24 (R2 only).

Try and Ping the IP address of your switch. Was this successful?

If not check the status of the interface, what do you notice?

Rectify the condition and try to Ping the switch again. Only when you have full IP connectivity between the Router and the Switch move on to the next step.

**Step 4:** Access the interface (fa0/0 or gi0/0) configuration mode on the Router and change the **speed** setting to **10**, now access the CLI on the Switch and enter the interface fa0/12 configuration mode and set the **speed** to **100.**

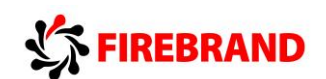

Check the status of the interfaces connecting the Switch and Router together, make a note of their layer 1 and layer 2 states.

Would you expect connectivity when there is a speed mis-match?

Reconfigure the Router (interface fa0/0 or gi0/0) to match the speed of the switch, remember best working practice suggests you shutdown the interface before making any changes and after you have reconfigured the interface enter the no shut command.

Verify connectivity before moving on to the next step.

Step 5: Configure Switch interface fa0/12 to half duplex and configure Router interface (fa0/0 or gi0/0) to full duplex.

Check the layer 1 and layer 2 status of the connecting interfaces and record your results below.

Once you are ready to move on, reconfigure Switch interface fa0/12 to full duplex, check IP connectivity and save your running-config on both devices.

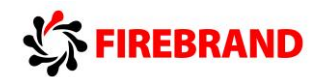

## **Lab 2-1: Router startup and Initial Configuration.**

**Visual Topology** 

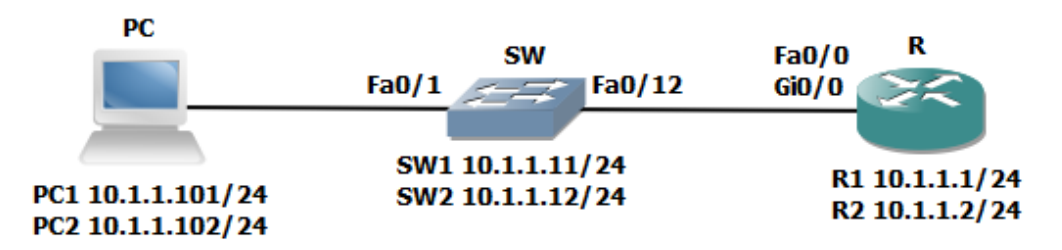

NB. Switchports fa0/3, fa0/4 and fa0/11 should be shutdown for this Lab exercise

Router 2811 use Fa0/0 Router 2901 use Gi0/0

Command List.

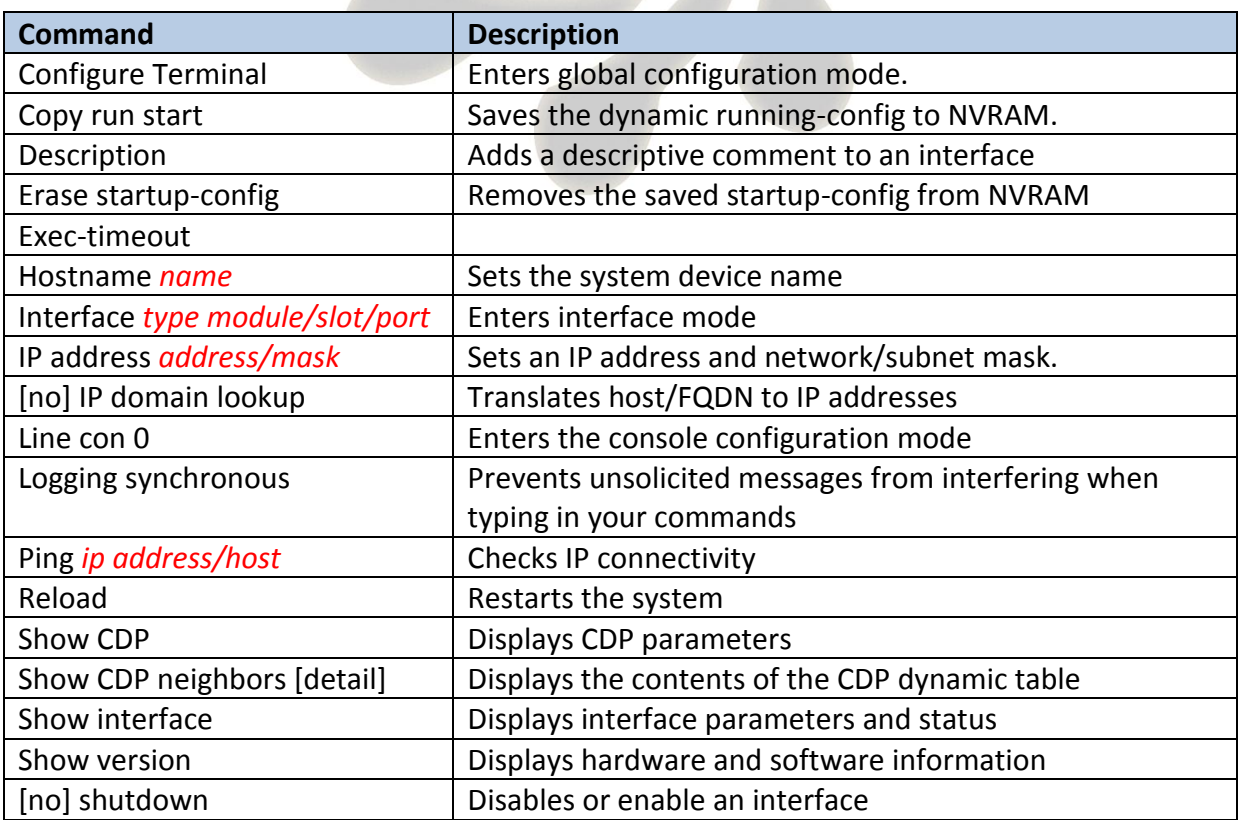

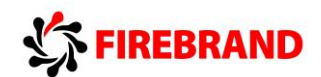

#### **Task 1: Router hardware and software inspection.**

**Step 1:** Access the CLI of your router and enter privilege exec mode.

**Step 2:** Use the appropriate command to display the hardware and software properties of the router.

Fill in the table below.

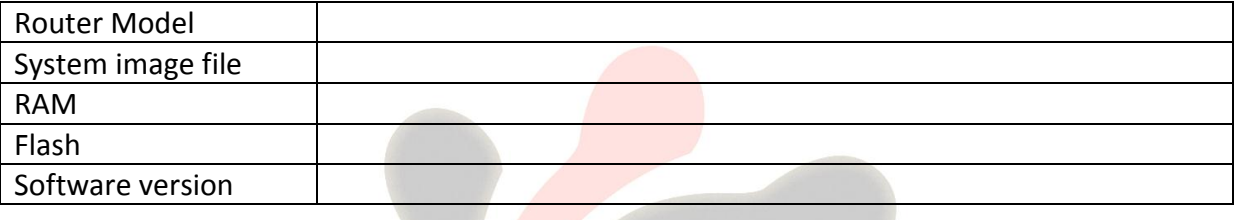

**Step 3:** Check the NVRAM for a startup-config file using the **sh start** command and remove the startup-configuration if one exists using the **erase startup-config** command.

**Step 4:** Issue the **reload** command to restart the router and observe the boot process from the console.

#### **Task 2: Create the initial Router configuration**.

**Step 1:** Skip the initial configuration dialog, terminate the autoinstall and enter privilege EXEC mode.

**Step 2:** Set the system hostname to either R1 or R2

Does the system prompt change?

**Step 3:** Enter the correct configuration mode to add a description to the first ethernet interface on the router (fa0/0 or gi0/0) **Link to LAN Switch.**

**Step 4:** Configure an interface IP address and mask with reflects the values shown in the Visual Topology diagram.

R1 10.1.1.1/24

R2 10.1.1.2/24

What is the status of the interface?

Do you think we could ping the IP address of the switch?

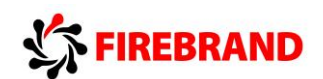

Take any necessary steps to enable IP connectivity between the Router and the Switch before you move on to the next step.

**Step 5:** Save your running-config to NVRAM

#### **Task 3: Changing default CLI parameters.**

**Step 1:** Change the EXEC timeout on the console port to a value of 60 minutes

**Step 2:** Enter the **sh line con 0** command

Does this command verify the new timeout value?

**Step 3:** Improve the readability of the console access by synchronising unsolicited messages and debug outputs with the input of the CLI.

**Step 4:** Use the relevant command which prevents the system from translating a mistyped command to an IP address.

**Step 5:** Save your running-config to NVRAM

#### **Task 4: Neighbour discovery using CDP.**

**Step 1:** Using the **sh cdp** command fill in the table below

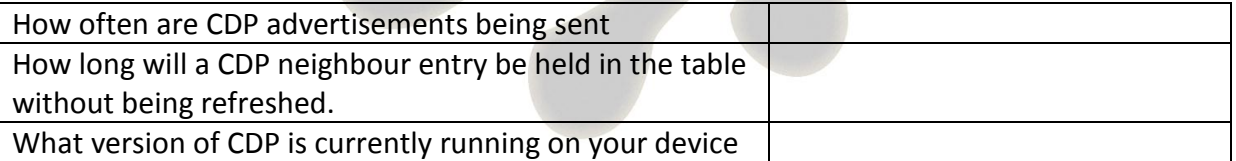

**Step 2:** Issue the **sh cdp nei** command and if you see any devices fill in the table below.

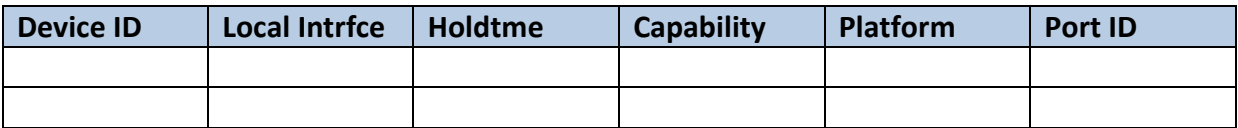

**Step 3:** Execute the **sh cdp nei detail** command, do you see any additional information not shown using the command in step 2.

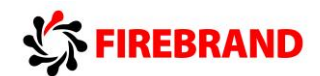

## **Lab 2-2: Internet connections.**

#### **Visual Topology**

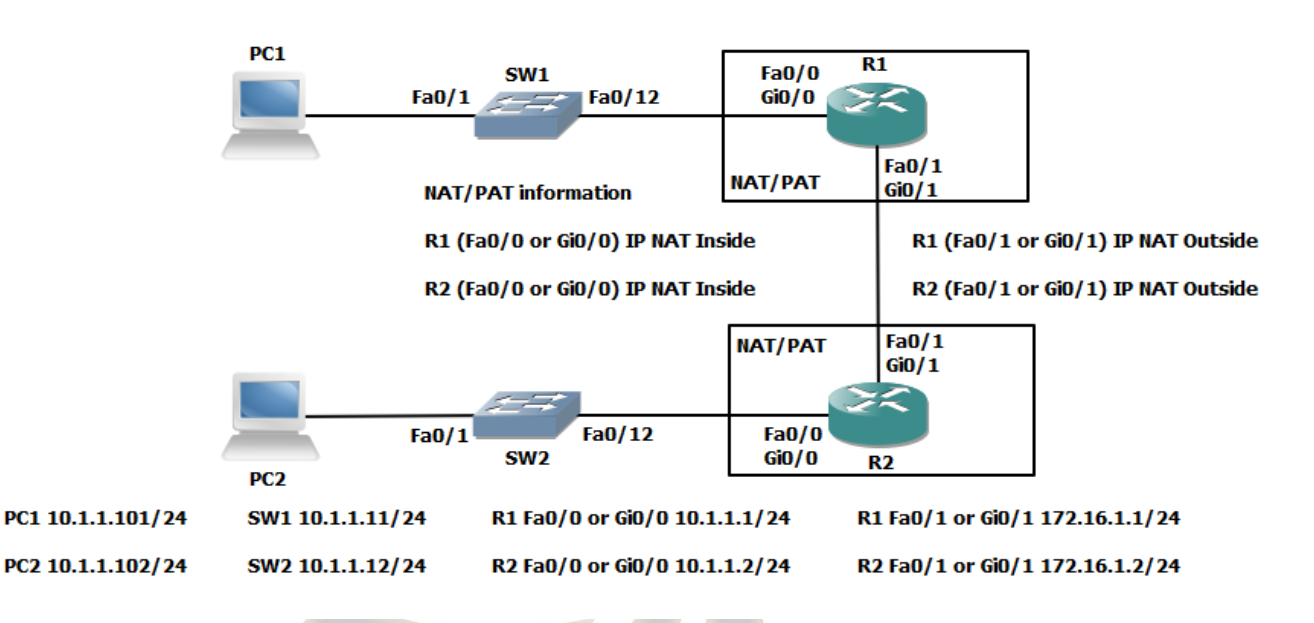

#### Command List

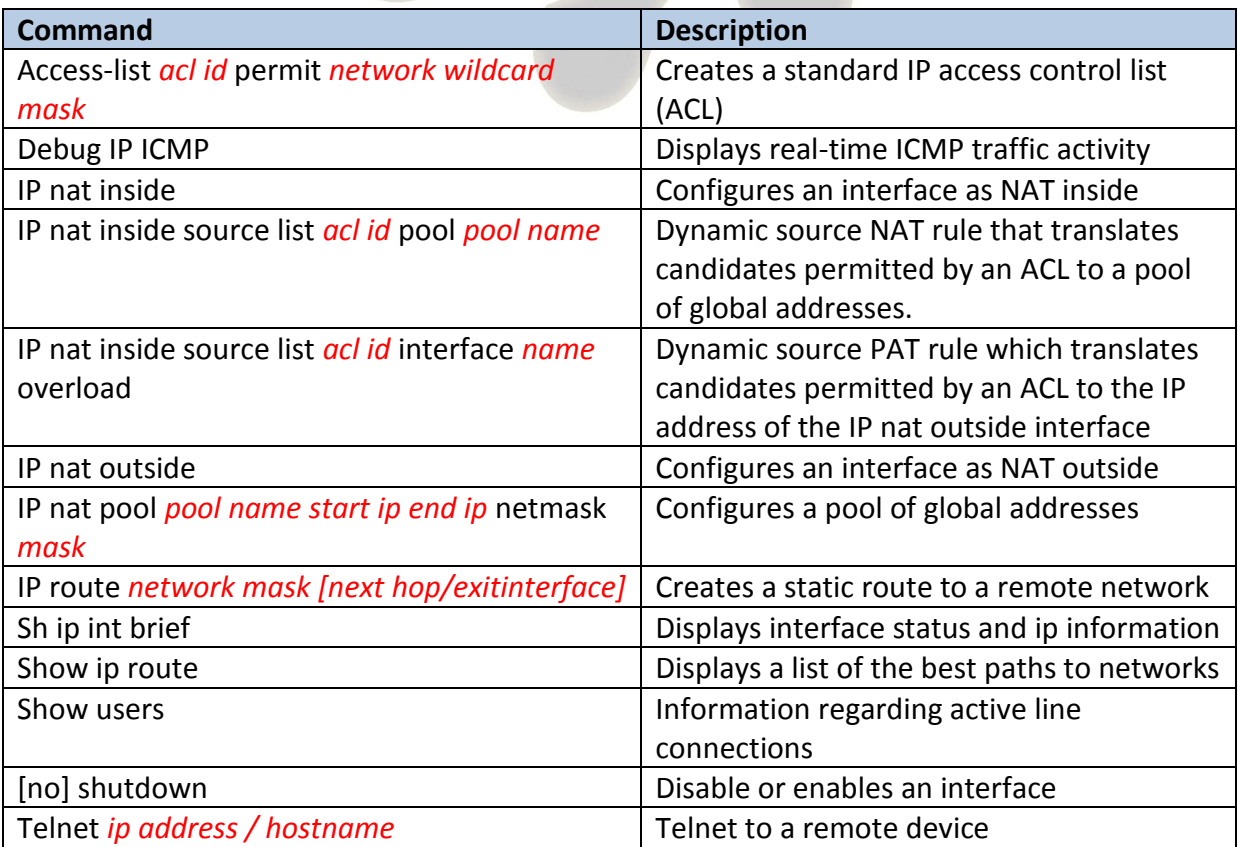

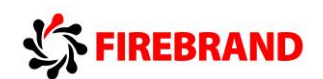

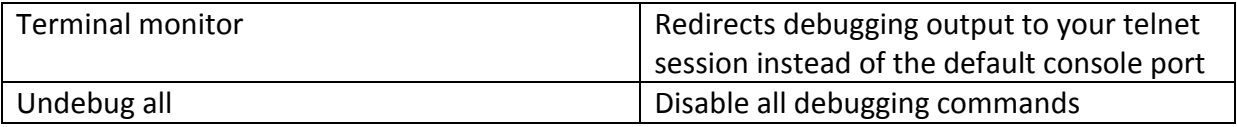

#### **Task 1: Defining static IP addresses and setting a static default route.**

**Step 1:** Access the CLI of the router and verify the current status of the ethernet interfaces using the **show ip int brief** command.

The first ethernet interface should already be configured with an IP address and a status of up/up, if not rectify this.

**Step 2:** Enter the configuration mode of the second Ethernet interface (fa0/1 or gi0/1), place the interface into a disable state and then manually assign an IP address which is listed in the Visual Topology diagram.

**Step 3:** Enable the second Ethernet interface and Ping the other router, remember both sides of the link will need to be configured and enabled before the Ping will be successful.

**Step 4:** Execute the command which allows you to view the contents of the routing table.

**R1#sh ip route**

or

#### **R2#sh ip route**

How many entries would you expect to see? Can you see any remote networks?

#### **Task 2: Configure NAT.**

**Step 1:** Access the CLI on the Router

**Step 2:** Configure a standard IP ACL using an ACL id of **1** and permit any device on subnet 10.1.1.0 /24

R1(config)#**access-list 1 permit 10.1.1.0 0.0.0.255**

or

R2(config)#**access-list 1 permit 10.1.1.0 0.0.0.255**

This ACL will be used to identify which source IP addresses are going to be translated using NAT, and this example allows any device from the 10.1.1.0 subnet.

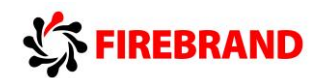

**Step 3:** Create a dynamic NAT address pool, this will hold a list of inside global addresses.

Use this table and parameters on **Router R1 only**

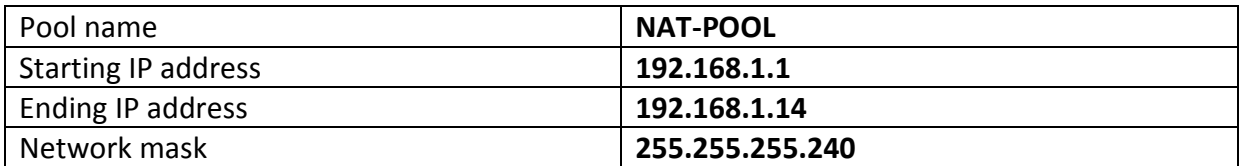

#### R1(config)#**ip nat pool NAT-POOL 192.168.1.1 192.168.1.14 netmask 255.255.255.240**

Use this table and parameters on **Router R2 only**

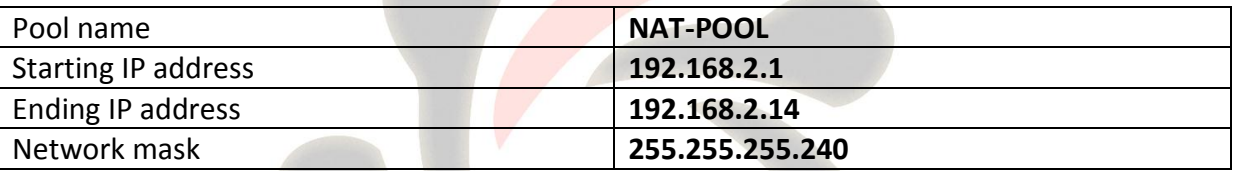

R2(config)#**ip nat pool NAT-POOL 192.168.2.1 192.168.2.14 netmask 255.255.255.240**

#### **Stop.....Have you configured the right set of parameters for your Router!**

**Step 4:** Linking the nat pool to the ACL.

R1(config)#**ip nat inside source list 1 pool NAT-POOL**

or

R2(config)#**ip nat inside source list 1 pool NAT-POOL**

**NB.** Nat Pool names are case-sensitive

**Step 5:** Before any NAT translations occur we must identify at least two interfaces to be our inside and outside.

Source IP address will be translated when traffic traverses between the inside and outside interfaces and destination IP addresses will be translated in the opposite direction between the outside and inside.

Interface fa0/0 or gi0/0 will be our inside interface

Interface fa0/1 or gi0/1 will be our outside interface

Assign the following commands to the relevant interfaces.

The example shown illustrates the commands required on Router R1 which is a 2901 device, you may need to use fa0/0 and fa0/1 if you are using a 2811 device.

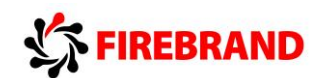

R1(config)#int gi0/0

R1(config-if)#ip nat inside

R1(config-if)#int gi0/1

R1(config-if)#ip nat outside

**Step6:** When we ping from PC1 to R2 or PC2 to R1 our original IP address will be translated from a 10.1.1.x to a 192.168.x.x address (x denotes a variable depending on the direction of the traffic)

Therefore we need to configure a static route back to the 192.168.x.x network.

**R1 only...**

R1(config)#**ip route 192.168.2.0 255.255.255.0 172.16.1.2**

**R2 only...**

R2(config)#**ip route 192.168.1.0 255.255.255.0 172.16.1.1**

Use the appropriate command to verify that they have been added to the routing table.

#### R1#**sh ip route**

Codes: L - local, C - connected, S - static, R - RIP, M - mobile, B - BGP

\*\*\*\*\*\*some output missing\*\*\*\*\*\*

Gateway of last resort is not set

10.0.0.0/8 is variably subnetted, 2 subnets, 2 masks

- **C 10.1.1.0/24 is directly connected, GigabitEthernet0/0**
- L 10.1.1.1/32 is directly connected, GigabitEthernet0/0

172.16.0.0/16 is variably subnetted, 2 subnets, 2 masks

- **C 172.16.1.0/24 is directly connected, GigabitEthernet0/1**
- L 172.16.1.1/32 is directly connected, GigabitEthernet0/1
- **S 192.168.2.0/24 [1/0] via 172.16.1.2**

## **FIREBRAND**

**Step 7:** We have now configured all of the NAT components and a static route to the translated addresses, the next stage is to test our configuration.

From your PC check you still have a valid **10.1.1.11** or **10.1.1.12** address using **ipconfig/all** from the command shell (cmd).

PC1 will require a default gateway address of 10.1.1.1

and

PC2 will require a default gateway address of 10.1.1.2

Verify and rectify if necessary.

Check you can ping your default gateway from your PC

If you are having problems open the command shell (cmd) and type in the following statements.

**On PC1 only...**

route -p add 10.1.1.0 mask 255.255.255.0 10.1.1.1

route -p add 172.16.1.0 mask 255.255.255.0 10.1.1.1

#### **On PC2 only...**

route -p add 10.1.1.0 mask 255.255.255.0 10.1.1.2

route -p add 172.16.1.0 mask 255.255.255.0 10.1.1.2

Your classroom PC might be fitted with dual interface cards and we need to direct our traffic out of the correct interface.

**Step 7: Testing NAT translation.** 

Traffic will need to traverse across the inside and outside interfaces before any entries will be seen in the IP NAT Translation table.

From you classroom PC ping the IP address of the outside interface on the corresponding router.

Examples

From PC1 ping 172.16.1.2 (this is the outside interface on R2)

From PC2 ping 172.16.1.1 (this is the outside interface on R1)

Check the contents of the IP nat table using the following command.

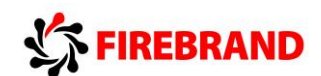

#### **sh ip nat trans**

(remember show commands run from privilege EXEC mode)

Example from R1

#### R1#**sh ip nat trans**

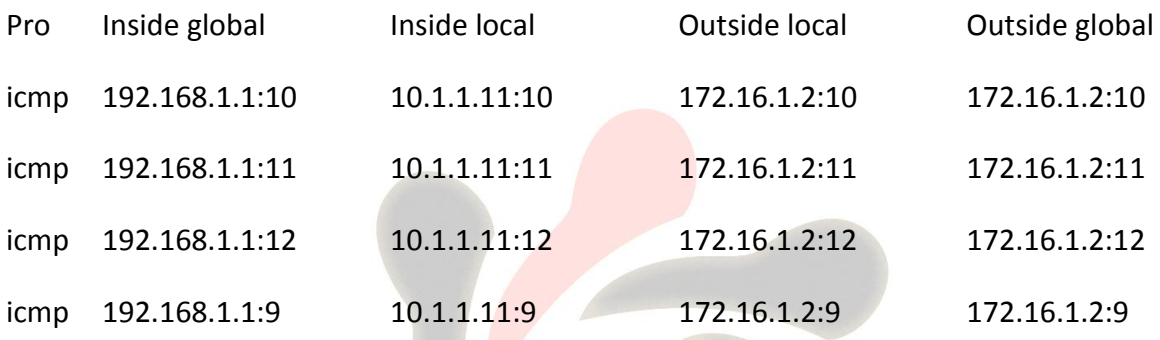

#### **Task 3: Configure PAT.**

**Task 1:** Removing the previous NAT configuration so we can apply PAT using the same pair of interfaces.

#### **R1 only...**

Type in the following commands.

R1(config)#**no ip nat pool NAT-POOL 192.168.1.1 192.168.1.14 netmask 255.255.255.240**

R1(config)#**no ip nat inside source list 1 pool NAT-POOL**

#### **R2 only...**

Type in the following commands.

R2(config)#**no ip nat pool NAT-POOL 192.168.2.1 192.168.2.14 netmask 255.255.255.240**

R2(config)#**no ip nat inside source list 1 pool NAT-POOL**

These commands remove the dynamic pool of addresses used by NAT and the link between the ACL and NAT Pool.

We will still use the existing ACL and IP NAT Inside/outside interface statements when configuring PAT.

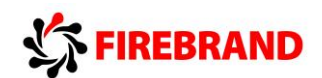

**Step 2:** Configure a dynamic PAT rule which translates your 10.1.1.0 subnet to the IP address configured on the Routers outside interface.

**ip nat inside source list 1 interface fa0/1 overload**

Or

**ip nat inside source list 1 interface gi0/1 overload**

What does the **list 1** part of the command relate to?

What does the key word **overload** do?

**Step 3:** Verifying your configuration by Pinging the IP address of the other Routers outside interface.

Use the appropriate command to view the contents of the IP translation table.

Do you see any output differences between the previously configured dynamic NAT pool and the newly configured PAT function? Pay attention to the inside global address!

Describe the following NAT/PAT terms

Inside local

Inside global

Outside global

Outside local

**Step 4:** Once you are satisfied that PAT is configured correctly we can now remove it from the system, remember to remove all components and you will need to be in the right configuration mode to execute these commands.

**no ip nat inside**

**no ip nat outside**

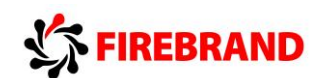

**no access-list 1**

**no ip nat inside source list 1 interface fa0/1 overload**

or

**no ip nat inside source list 1 interface gi0/1 overload**

**Step 5:** Shutdown the fa0/1 or gi0/1 interface.

fa0/1 if you are using a 2811 router and gi0/1 if you are using a 2901 router

**Step 6:** Save your current configuration.

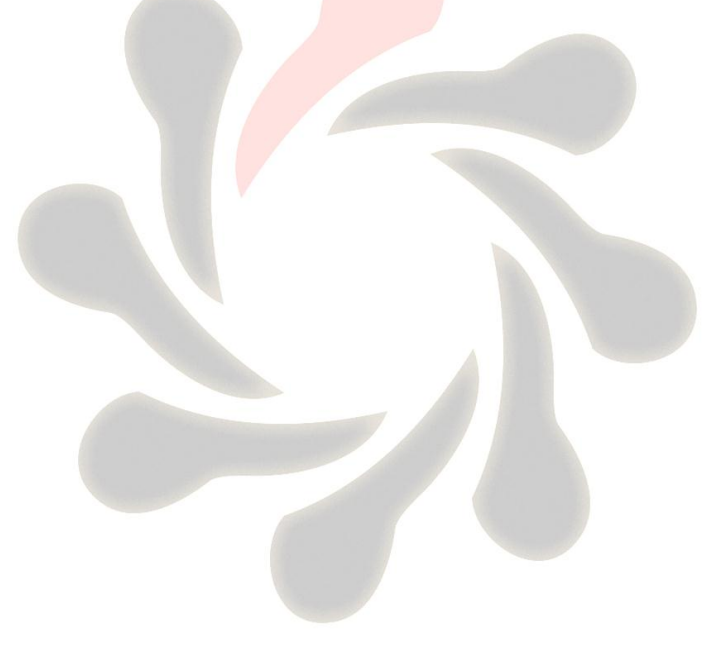

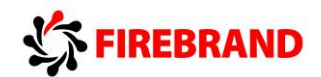

## **Lab 3-1: Improving Device Security.**

#### **Visual Topology**

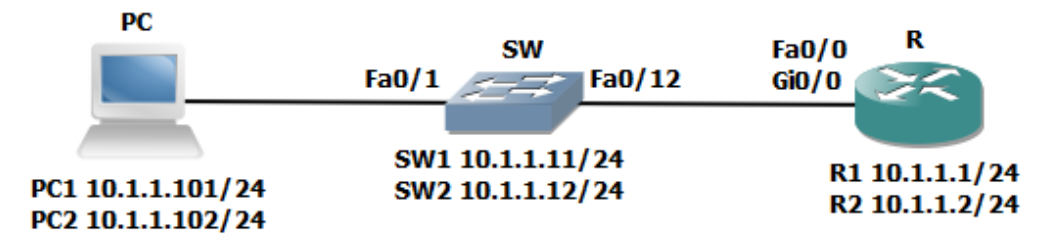

NB. Switchports fa0/3, fa0/4 and fa0/11 should be shutdown for this Lab exercise

Router 2811 use Fa0/0 Router 2901 use Gi0/0

Command List

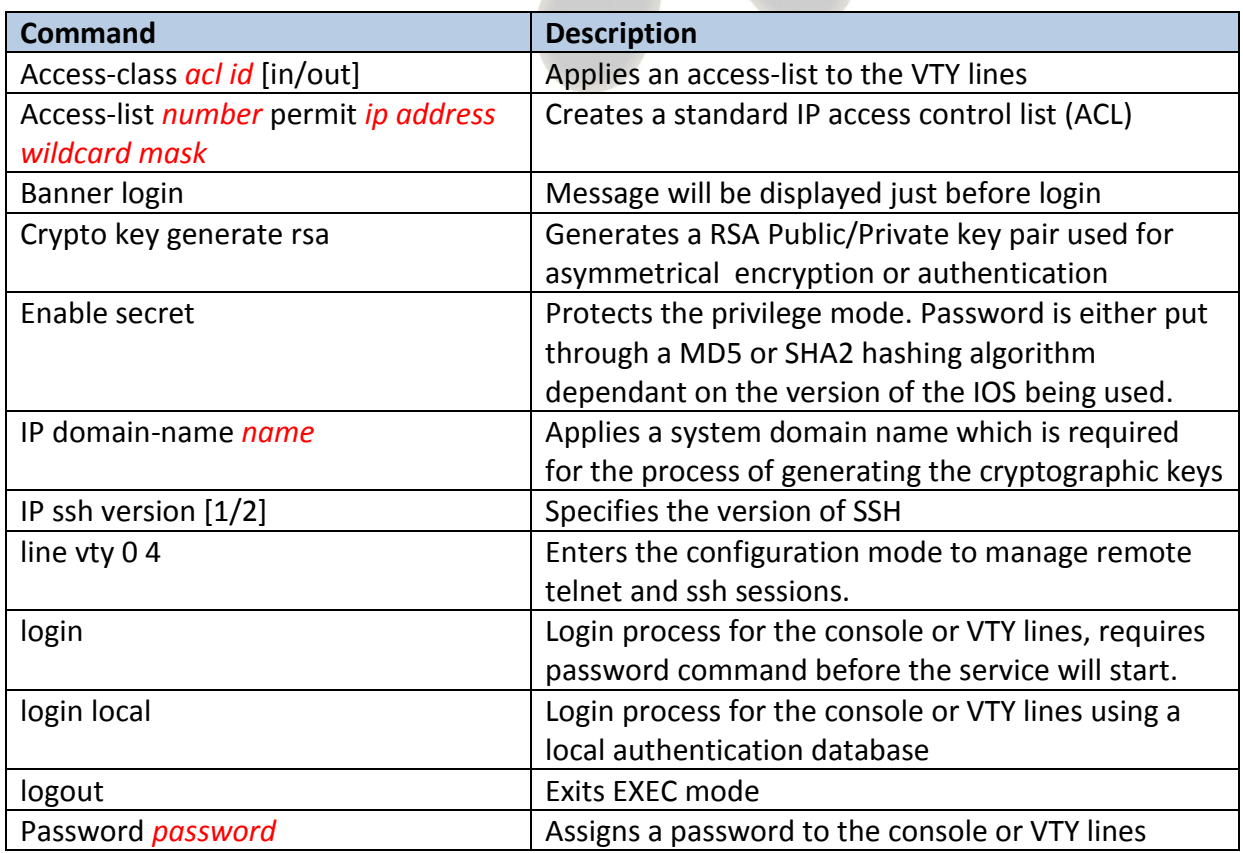

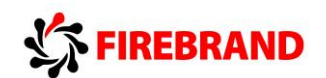

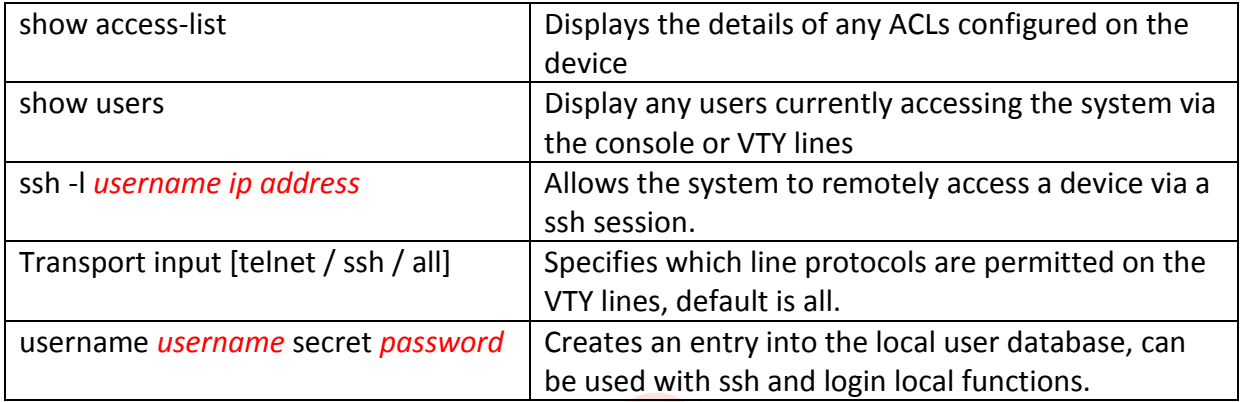

Switches and routers behave differently when set to factory defaults.

Switches will allow all communications between the connecting devices, whereby routers require some initial configuration before any traffic traverses between any two interfaces, both switches and routers will require IP setup before you can remotely manage them via telnet, ssh or snmp.

It is also advisable to protect the privilege EXEC mode, console port and VTY lines using either a password or the credentials of a user.

#### **Task 1: Device password protection.**

**Step 1:** Access the console port of the router.

**Step 2:** Secure the console port with the password **cisco** 

(please don't use any maverick passwords, only those specified in the lab instructions and passwords are case-sensitive)

**Step 3:** Verify your password by exiting from the line con 0 mode and then the user EXEC mode using the **End** and **Exit** commands.

**Step 4:** Enter the console password to return to user EXEC mode.

**Step 5:** Create a local user account with a username of **ccna** and a secret password of **cisco**

**Step 6:** Change the security method used on the console port to now prompt the administrator for a username and password.

**Important...Step 5 must be completed before Step 6 otherwise you will lock yourself out of the system.**

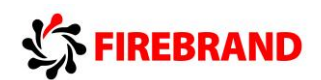

**Step 7:** Verify the security change by logging out of the system, you will notice this time you are asked for a username and password instead of just a password which doesn't identify the person accessing the system.

#### **Task 2: Remote access using Telnet and SSH.**

Using telnet (insecure) and ssh (secure) protocols allow administrators to access their devices remotely, providing IP connectivity exists between the telnet/ssh client and the telnet/ssh server.

In this task we are going to configure our router to support telnet and ssh sessions via the VTY lines.

**Step 1:** Access the router CLI and navigate to the VTY configuration mode, enter a command which forces the administrator to provide a username and password.

Hint: Used on the console port in the previous task.

**Step 2:** From the your PCs desktop launch the PuTTy application.

PuTTy is a freely available application which supports both telnet and ssh.

Select the connection type radio button for telnet and type in the IP address of routers interface, in other words your default gateway.

#### **R1 10.1.1.1** or **R2 10.1.1.2**

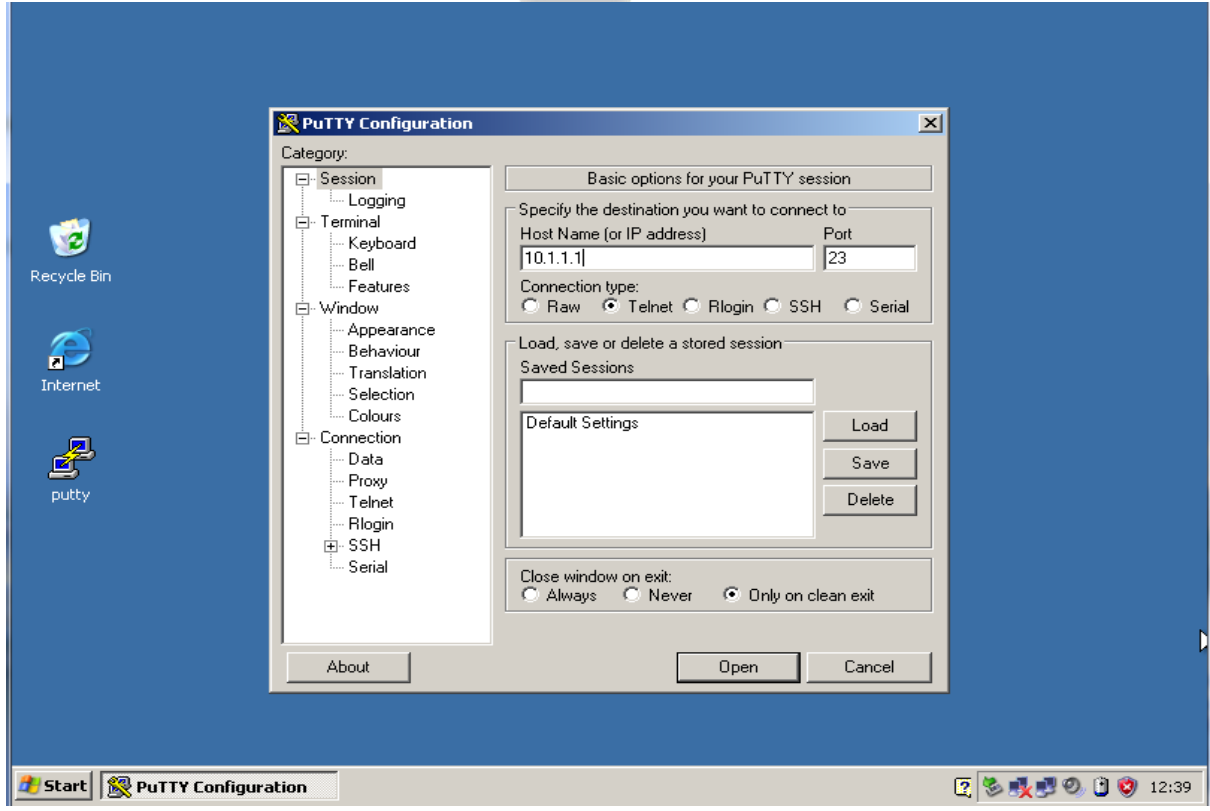

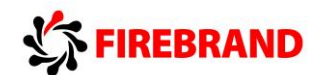

Click open and enter the username **ccna** and password **cisco**

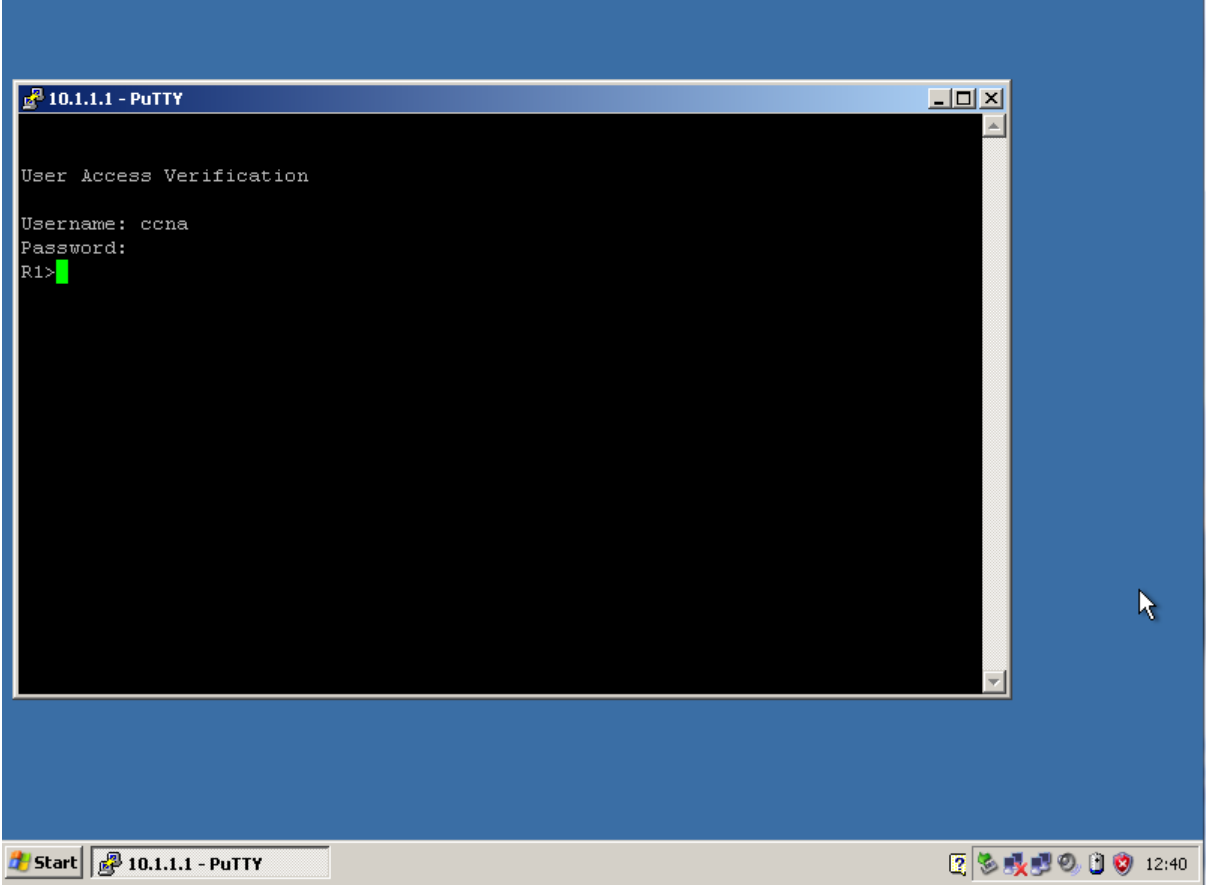

Enter the command to gain access to the privilege mode and type in the secret password of **cisco**

Execute the **sh users** command the output should look like the image below

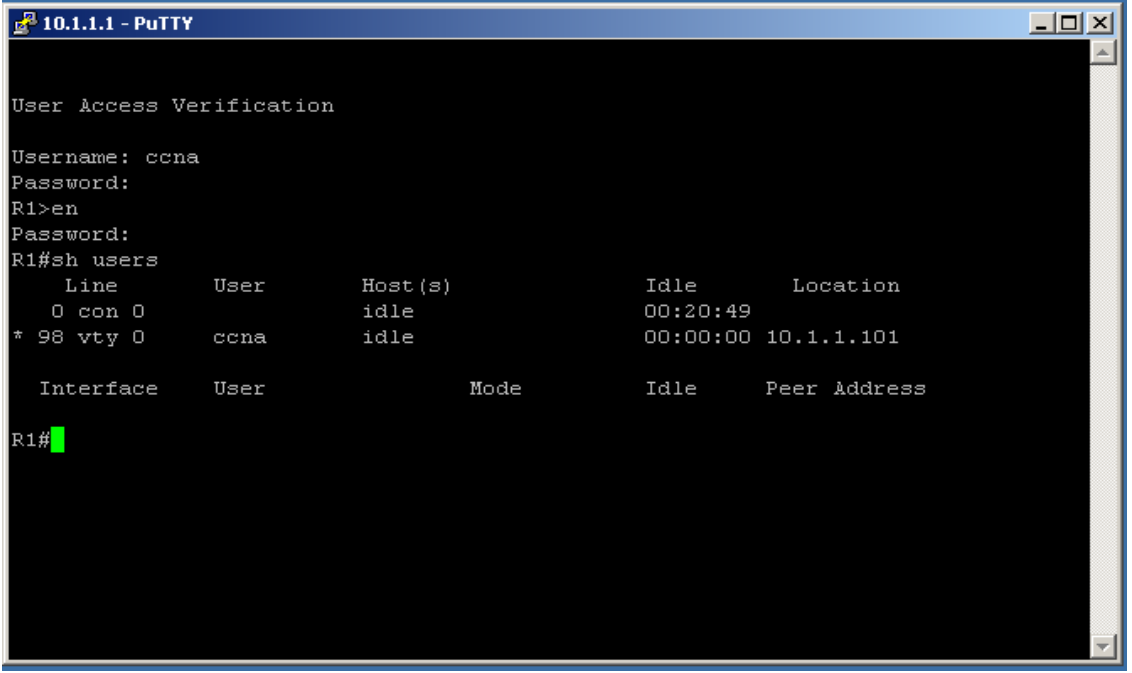

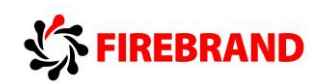

The output of the **sh users** command indicates that a user is accessing the device via the line VTY 0 with a username of **ccna** and a source IP address of **10.1.1.101.**

**Step 3:** Telnet provides a method of remote administration but unfortunately when you type in the authentication details, the username and password are sent in clear text therefore telnet should only be used on trusted interfaces or via a VPN encrypted tunnel. SSH version 2 is the preferred method because it can provide authentication and data protection via an encrypted channel.

To configure SSH we need to setup a domain name, generate our RSA public/private key pairs, recommended we support only version 2 and make sure that the VTY lines also support the SSH protocol.

Run the following commands from global configuration mode.

#### **IP domain-name cisco.com**

#### **crypto key generate rsa**

change the modulus size to **1024** when prompted (ssh version 2 needs a minimum modulus size of 768 bits or greater)

#### **IP ssh version 2**

Optional, if you decided that your company policy dictates that all remote connections must be secure then you could use the following command on the VTY lines.

#### **transport input ssh**

This command disables all other protocols excluding ssh

**Step 4:** Check that ssh is working by opening a PuTTy session to your router from your PC but this time under the connection type select the **ssh** radio button, type in the IP address of the router and open the connection.

If you receive the following security alert click **yes**

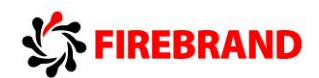

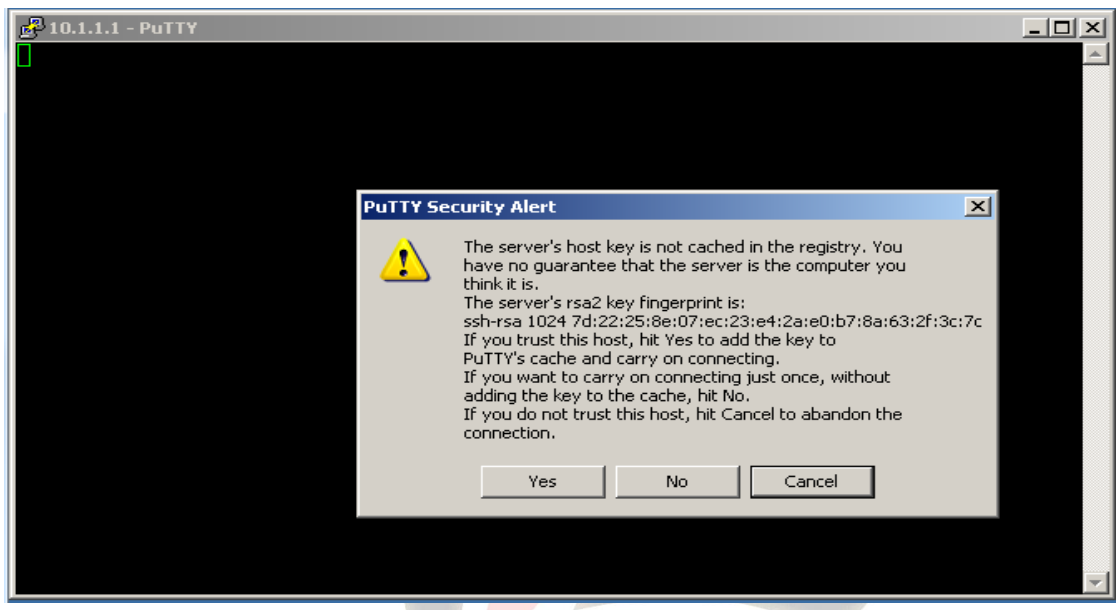

Login as requested using the local account credentials

Enter privilege mode

Execute the following two show commands

#### **sh users**

#### **sh ssh**

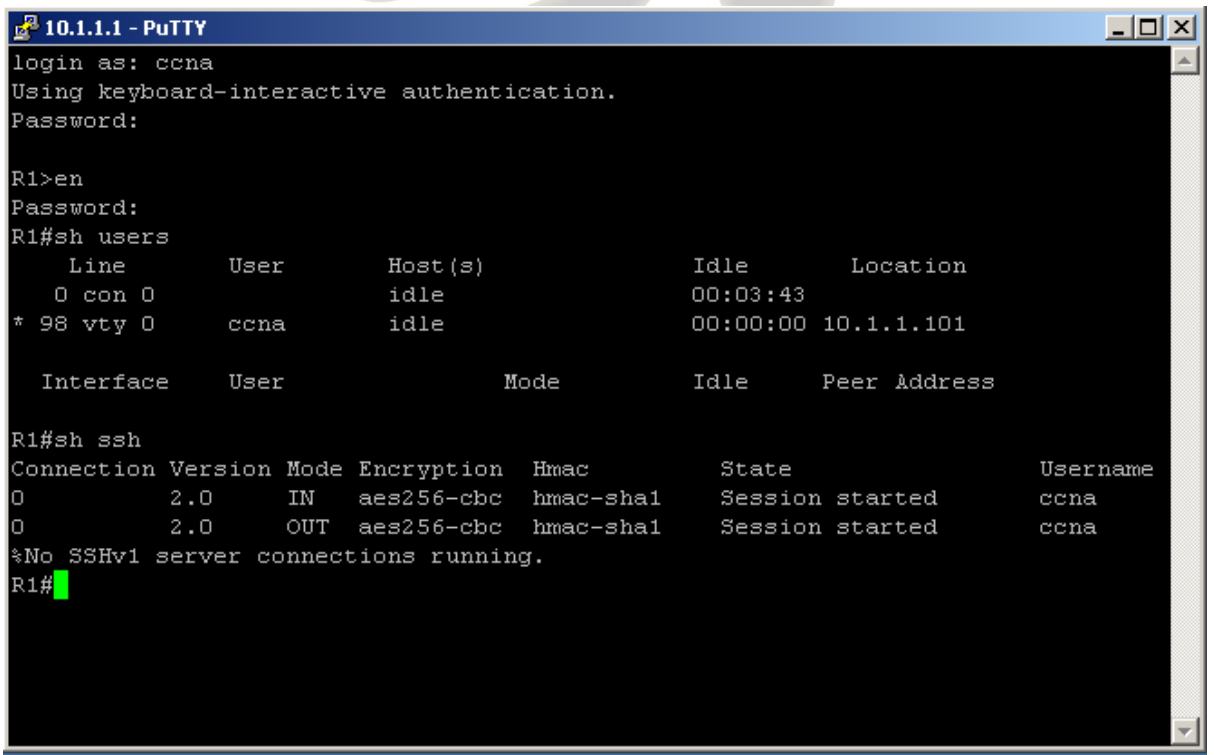

The output states that we are accessing the system via line VTY 0 and ssh version is being used.

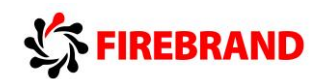

If you decided to try the optional **transport input ssh** please reset this back to its default condition, **transport input all** once again enabling telnet and ssh at the same time.

What are the ports numbers used by telnet and ssh?

What command generates the Public/Private key pairs and what was the default modulus size?

#### **Task 3: Limiting remote access based on source IP addresses.**

It is possible to restrict which host or subnet a device is on when managing remote access. Standard IP ACLs can be used to identify the source IP address of a ssh or telnet client.

**Step 1:** Check you can still telnet or ssh into your router from your PC before you start the next step.

**Step 2:** Check the IP address of your PC and make a note of it below.

**Step 3:** Access the CLI on the router and navigate to the global configuration mode, this is where you will need to create a standard IP ACL which allows only your PC to telnet or ssh into the router, please use an ACL id of 2.

```
access-list 2 permit 10.1.1.101 0.0.0.0
```
or

**access-list 2 permit 10.1.1.102 0.0.0.0**

What does the wildcard mask **0.0.0.0** do ? Can you think of an alternative way of writing the ACL.

**Step 4:** Apply this ACL to the VTY lines using the appropriate command, use the command list if you are unsure.

**Step 5:** Telnet or ssh into your router from your PC, this should still work even after you have applied the ACL.

**Step 6:** Change the IP address on your PC

**PC1 10.1.1.133/24**

#### **PC2 10.1.1.144/24**

Now try and telnet or ssh to your router, should you be successful?

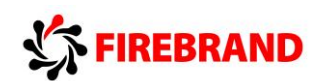

**Step 7:** Reset your PC to its original IP address, verify you can telnet or ssh to the router before moving on to the next task.

#### **Task 4: Creating a login banner page.**

Most systems have a mandatory security message displayed to anybody accessing the system.

**Step 1:** Access the router CLI and create a login message which advises only authorised users are permitted to access the system.

Hint: Remember to use delimiting characters to identify the beginning and end of the displayed message.

Step 2: Telnet or ssh to check your login message.

**Step 3:** Save your running-config

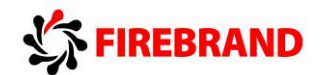

## **Lab 3-2: Device Hardening.**

**Visual Topology** 

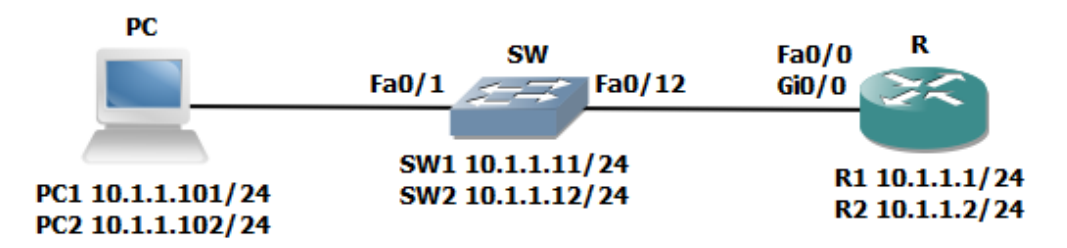

NB. Switchports fa0/3, fa0/4 and fa0/11 should be shutdown for this Lab exercise

Router 2811 use Fa0/0 **Router 2901 use Gi0/0** 

Command List

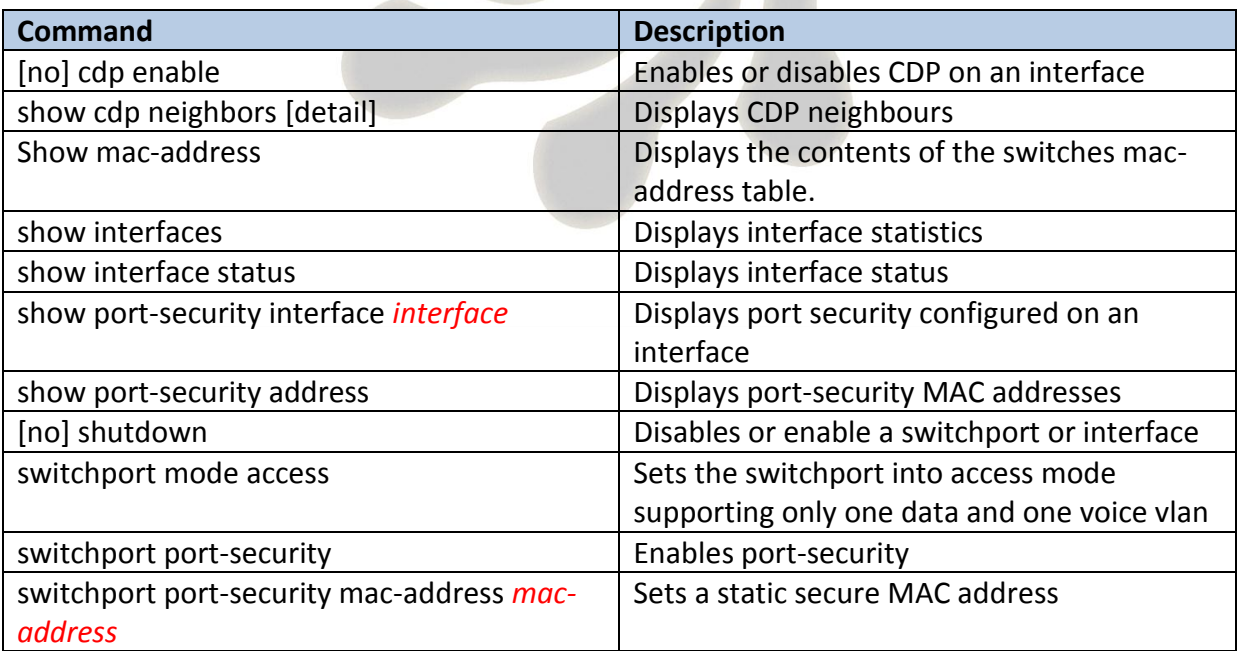

**Task 1:** Managing unused ports on a Switch.

**Step 1:** Access the CLI on your switch

**Step 2:** Ensure that the interface connecting your switch to your Router is enabled by using the **no shutdown** command, remember to be in the right configuration mode?

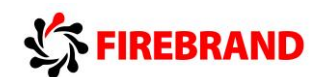

#### **Task 2: Using Switchport port-security.**

**Step 1:** Access the CLI on your Router

**Step 2:** Identify the MAC address of the interface used to connect to your switch.

What command could be used to achieve step 2 ?

Once you know the MAC address of the interface make a note of it below.

MAC Address:

**Step 3:** Enter the configuration mode which will allow you to change the interface parameters on Fa0/0 or Gi0/0.

Shutdown the interface and set the MAC address to the following value using these commands:

Rx(config-if)#**Shut**

Rx(config-if)#**mac-address 0000.0C12.ABCD**

**Step 4:** Enable the interface and generate some traffic by pinging the IP address of your switch.

**Step 5:** Access the switches CLI.

What command could we use to check the MAC address of the attached router?

**Step 6:** While still accessing the CLI on the switch, shutdown the interface fa0/12

**Step 7:** Enable switchport security using the following commands:

SWx(config-if)#**switchport mode access**

SWx(config-if)#**switchport port-security**

SWx(config-if)#**switchport port-security mac-address sticky**

Why have we used the first command **switchport mode access** and does it disable DTP ?

**Step 8:** Enable interface fa0/12 and generate some traffic between the switch and the router.

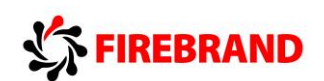

The connection between the switch and the router should be **up/up** use the **show interface fa0/12** to verify this.

What are the default values used by the system when the **switchport port-security**  command is applied to an interface ?

**Step 9:** Access the CLI on the router and shutdown the interface connected to your switch.

**Step 10:** On the interface connected to your switch reset the MAC address to its original value.

**Step 11:** Enable the interface and generate some traffic between the router and the switch.

**Step 12:** Access the CLI on the switch and check the status of the interface connected to the router. You should now observe a **down/down (err-disabled)** state due to the port violation which occurred when you changed the MAC address of the router.

**Step 13:** Remove the switchport port-security and check you once again have connectivity between the switch and the router.

#### **Task 3: Disable unused services.**

**Step 1: Access the CLI on the switch** 

**Step 2:** Run the appropriate command to view the CDP neighbours table (remember to use the American spelling)

Is CDP running?

**Step 3:** Disable CDP on the interface connected to the router and issue the command used in step 2.

Do you see a difference ?

Remember the default timeout value for CDP is 180 seconds.

**Step 4:** Enable CDP on the interface.

**Step 5:** Save your configuration.
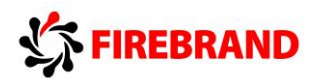

**Visual Topology** 

# **Lab 3-3: Using ACLs to filter IP based traffic.**

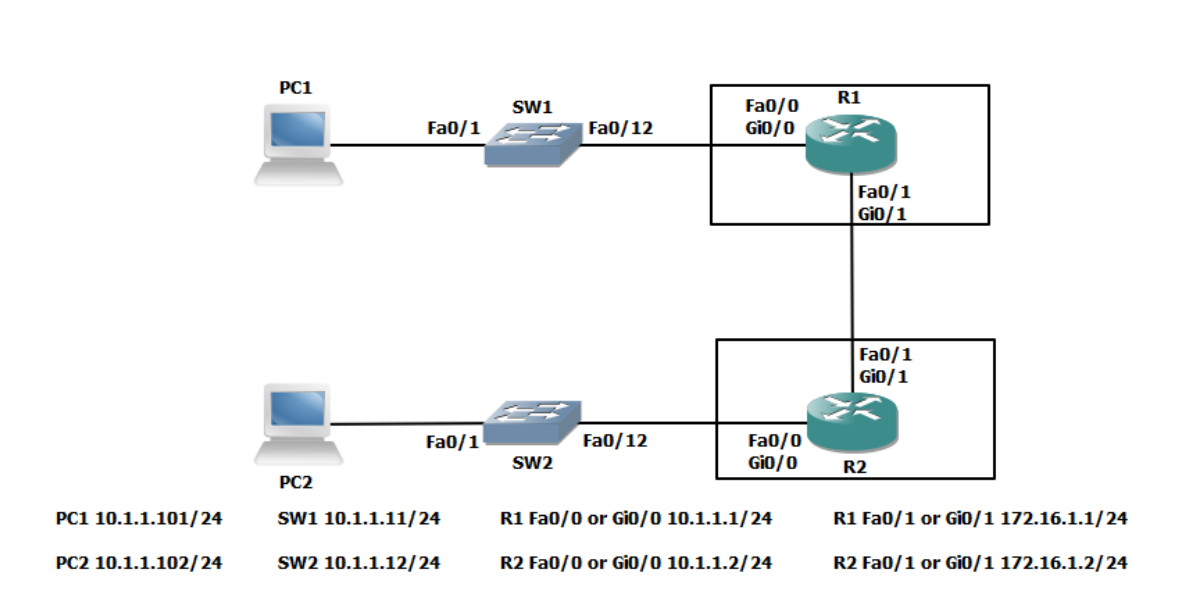

Command Line

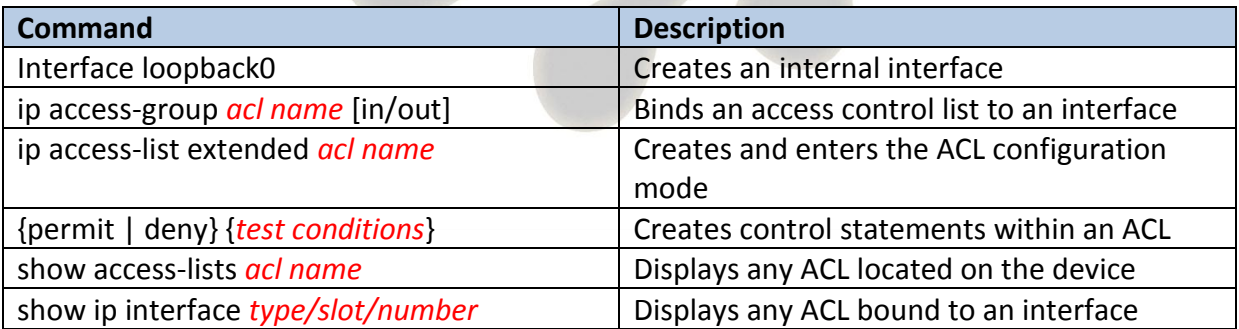

### **Task 1: Configuring an ACL (Access Control List).**

**Step 1: Access the CLI on your router** 

**Step 2:** Create a loopback interface using the following commands.

**R1 only...**

R1(config)#**interface loopback0**

R1(config-if)#**ip address 1.1.1.1 255.255.255.255**

R1(config-if)#**no shut**

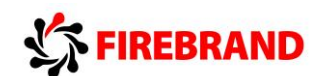

Note we are using a 32 bit mask.

**R2 only...**

R2(config)#**interface loopback0**

R2(config-if)#**ip address 2.2.2.2 255.255.255.255**

R2(config-if)#**no shut**

**Step 3:** From your PC check that you can ping the IP address of the loopback interface you have just created and also your default gateway.

If two network cards are fitted you will need to type in the following commands.

**PC1 only....**

c:\>**router -p add 1.1.1.1 mask 255.255.255.255 10.1.1.1**

**PC2 only.....**

c:\>**router -p add 2.2.2.2 mask 255.255.255.255 10.1.1.2**

If the ping fails check the following.

Does your PC have the correct IP address ? hint... ipconfig

Can you ping your default gateway ? If not check that the router interface is up/up

**Step 4:** Create an extended ACL named PING that will prevent your PC from successfully pinging the default gateway, however you should be allowed to ping the loopback interface and all other IP traffic should be permitted through the router.

**Step 5:** Test your ACL and use the appropriate show commands to display the content of the configured ACL and write down your results below.

Rx#**show access-list PING**

Are access-list names case sensitive ?

**Step 6:** Once you have proved that the ACL works correctly then remove it from your configuration.

**Step 7:** Save your configuration

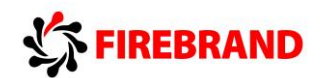

# **Lab 4-1: Enhancing a Switched Network.**

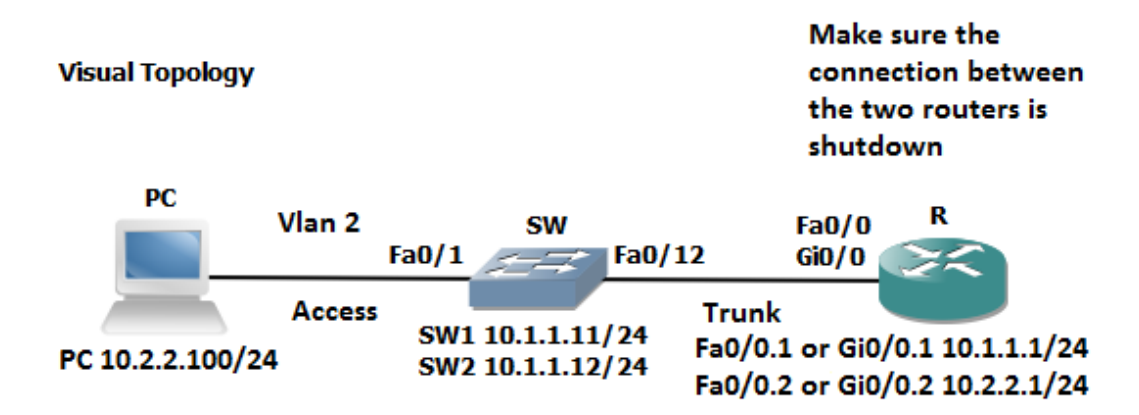

NB. Switchports fa0/3, fa0/4 and fa0/11 should be shutdown for this Lab exercise

Router 2811 use Fa0/0 **Router 2901 use Gi0/0** 

Command Line

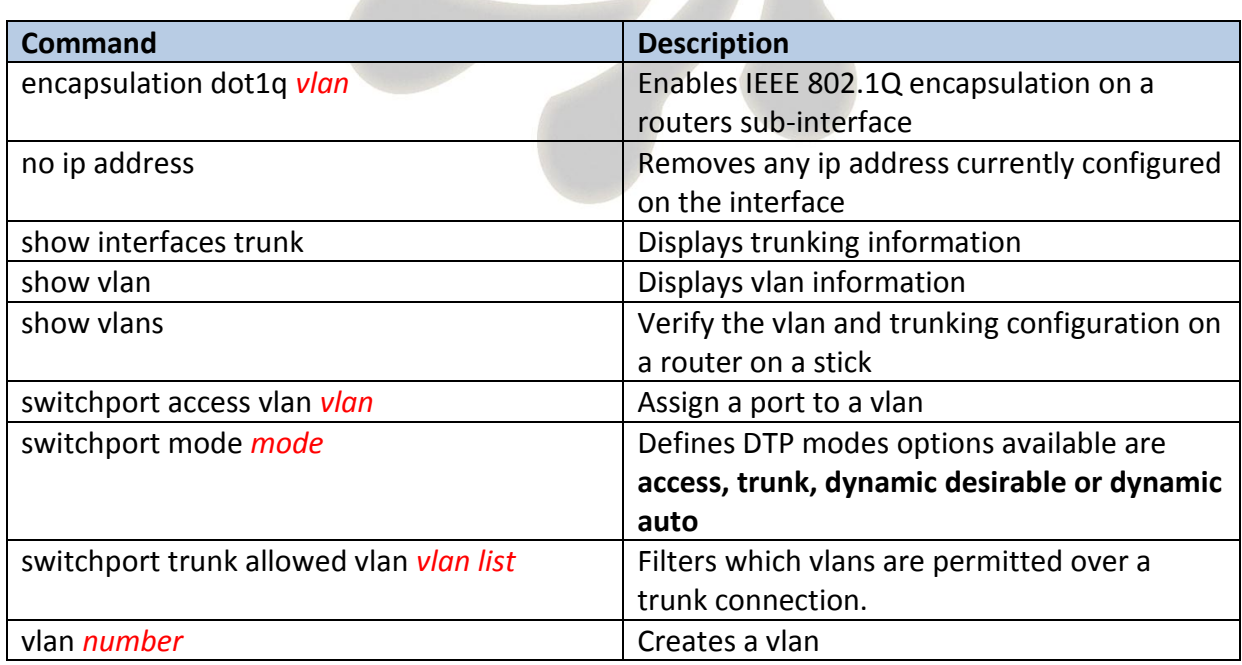

### **Task 1: Creating a VLAN and assigning Switchports.**

**Step 1:** Access the CLI on the router and make sure the connection between the two routers is shutdown.

**Step 2:** Access the CLI on the switch.

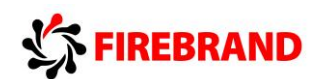

**Step 3:** Create vlan **2** on your switch and name it **SALES**

SWx(config)#**vlan 2**

SWx(config-vlan)#**name SALES**

**Step 4:** Re-assign interface fa0/1 to vlan 2

SWx(config-if)#**switchport mode access**

SWx(config-if)#**switchport access vlan 2**

**Step 5: Configure Fa0/12 as a trunk connection** 

SWx(config-if)#**switchport mode trunk**

**Step 6:** Change the IP address on the PC to 10.2.2.100 with a 255.255.255.0 mask and a default gateway of 10.2.2.1

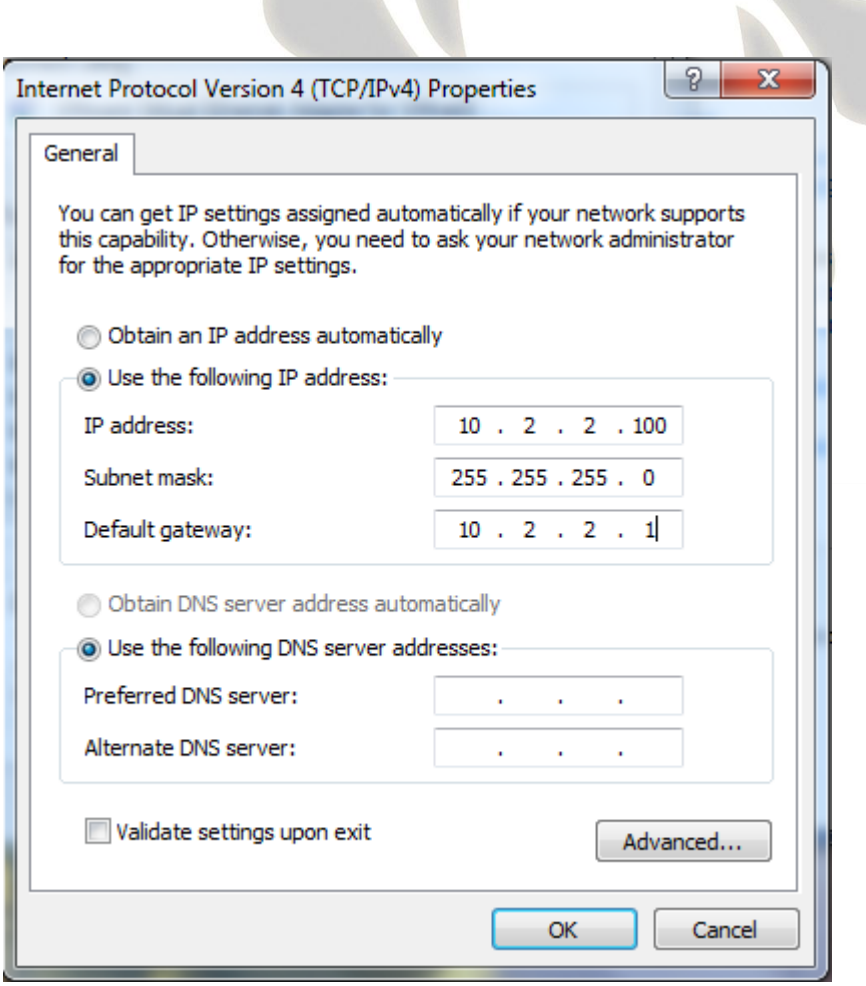

**Step 7:** From your PC try and Ping the IP address of your switch.

This should fail! Why ?

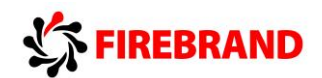

### **Task 2: Configure a Trunk connection on a Router.**

Now that we have configured the switch to support a trunk connection between itself and the router, the next stage involves us setting up the router so it understands the IEEE 802.1Q frame encapsulation.

**Step 1: Access the CLI on the router.** 

**Step 2:** Navigate to the interface mode which connects the router to the switch. Hint.. fa0/0 or gi0/0

**Step 3:** Shutdown the interface.

**Step 4:** Remove any current IP address using the **no ip address** command.

**Step 5:** Create a new sub-interface using the following command.

Rx(config)#**interface fa0/0.1**

or

Rx(config)#**interface gi0/0.1**

**Step 6:** Assign an ip address of 10.1.1.1 255.255.255.0

**Step 7:** Issue the following command to support IEEE 801.1Q encapsulation linking it to vlan 1 and make this the native vlan.

Rx(config-subif)#**encap dot1q 1 native**

**Step 8:** Create a second sub-interface

Rx(config)**interface fa0/0.2**

or

Rx(config)**interface gi0/0.2**

**Step 8:** Assign an ip address of 10.2.2.1 255.255.255.0

**Step 9:** Setup IEEE 802.1Q encapsulation with a link to vlan 2

Rx(config-subif)#**encap dot1q 2**

What is the difference between the native vlan and a non-native vlan ?

**Step 10:** Issue the **no shutdown** command on the physical interface, this will automatically enable all sub-interfaces.

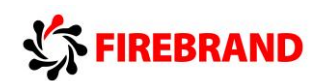

**Step 11:** Check your PC can ping its default gateway.

**Step 12:** Try and ping the IP address of the switch, this should now be successful.

If it fails then check the following.

The switch will need a default gateway set to 10.1.1.1 because the path of the ping from the PC to the switch is via the router.

Explanation: The port attached to the PC has been assigned to Vlan 2 but the IP address of the switch is still in vlan 1, therefore the Ping packet will travel from the PC to its default gateway (the router) because the source IP address and the destination IP address are not located in the same IP subnet. The router upon receiving the Ping packet will direct it to subinterface fa0/0.2 or gi0/0.2 because it's been linked to vlan 2, it will then examine the destination IP address after stripping the layer 2 header and redirect it out of sub-interface fa0/0.1 or gi0/0.1 but it will need to rebuild a new layer 2 header before going across the trunk to the switch.

**Step 13:** Save all your configs.

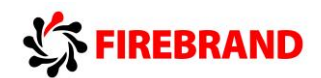

# **Lab 4-2: Using a Router to provide DHCP Services.**

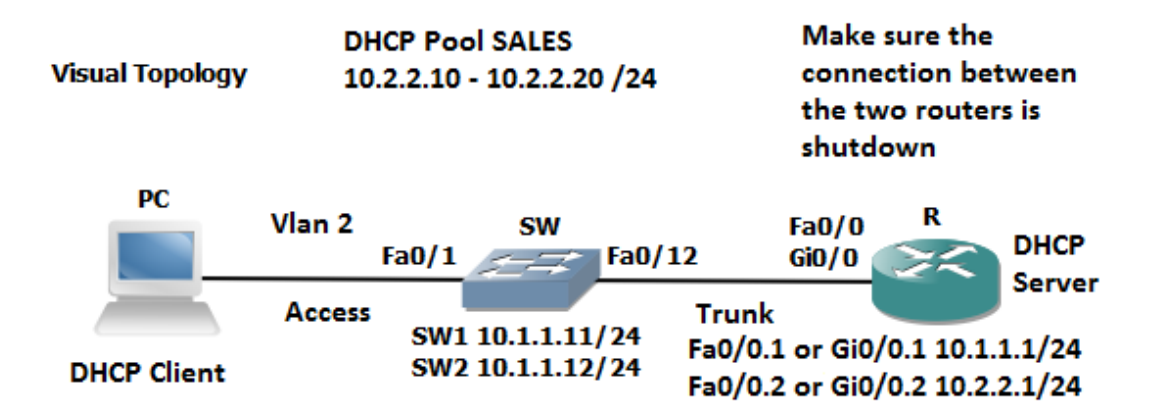

NB. Switchports fa0/3, fa0/4 and fa0/11 should be shutdown for this Lab exercise

Router 2811 use Fa0/0 **Router 2901 use Gi0/0** 

Command Line

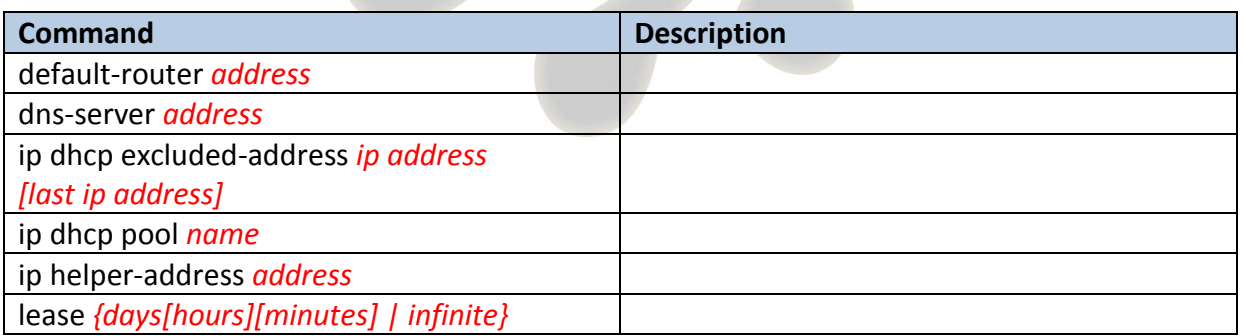

#### **Task 1: Setting-up DHCP address Pools**

**Step 1:** Access the CLI of the router

**Step 2:** Configure a DHCP pool named SALES

Rx(config)#**ip dhcp pool SALES**

**Step 3:** Adding the IP network/subnet to the DHCP pool

Rx(dhcp-config)#**network 10.2.2.0 255.255.255.0**

**Step 4:** Adding the default gateway and dns server options to the DHCP pool

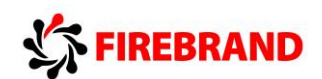

Rx(dhcp-config)#**default-router 10.2.2.1**

Rx(dhcp-config)#**dns-server 8.8.8.8**

Rx(dhcp-config)#**exit**

## **Task 2: Excluding static IP addresses from a DHCP Pool.**

**Step 1:** Limiting the scope of the DHCP pool

Rx(config)#**ip dhcp excluded-address 10.2.2.1 10.2.2.9**

Rx(config)#**ip dhcp excluded-address 10.2.2.21 10.2.2.254**

### **Task 3: Testing the DHCP Service.**

Step 1: Reconfigure the network properties on the PC to request an IP address from a DHCP server.

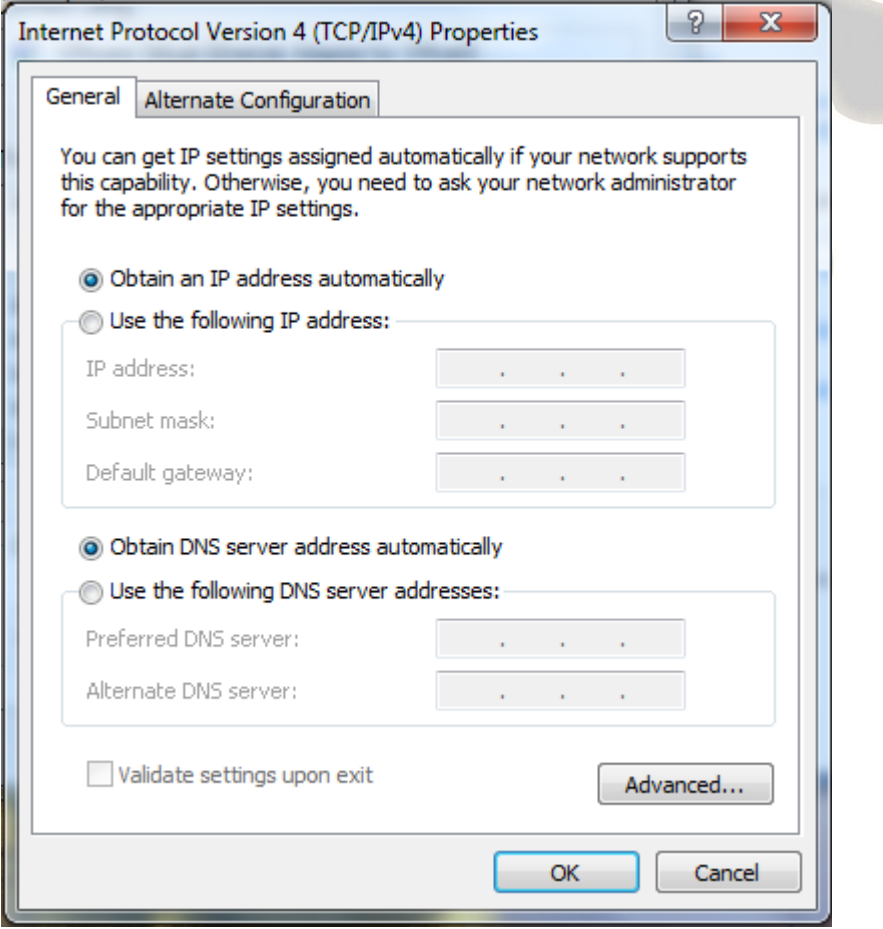

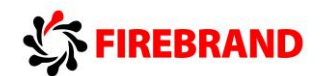

**Step 2:** From the PC command prompt verify your IP address.

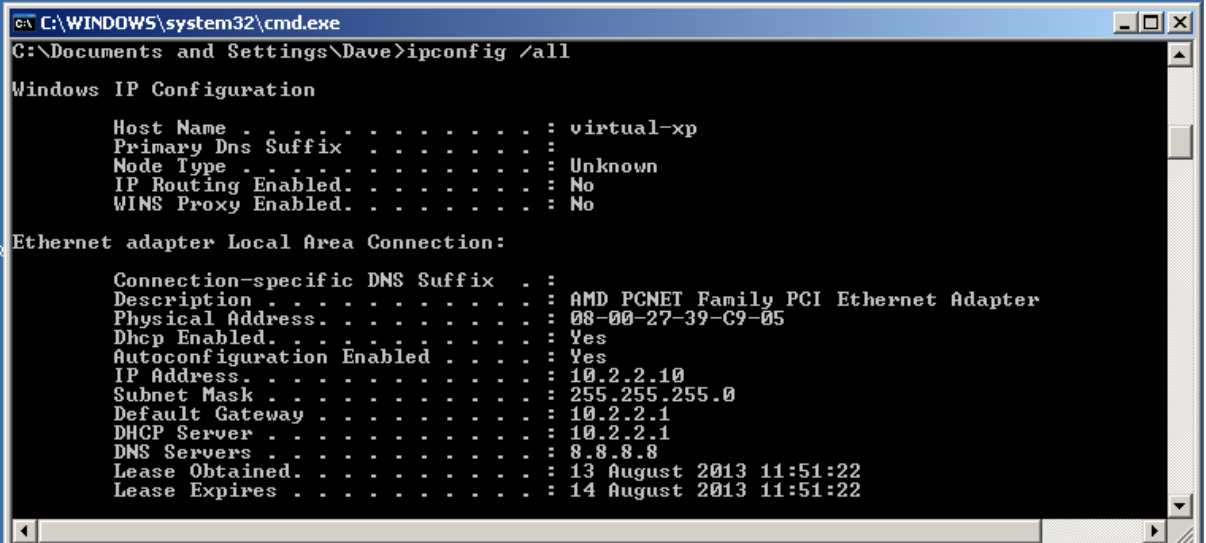

Remember this is an example output.

**Step 3:** Access the CLI on the router and execute the following command to display current IP address allocation.

#### Rx#**show ip dhcp binding**

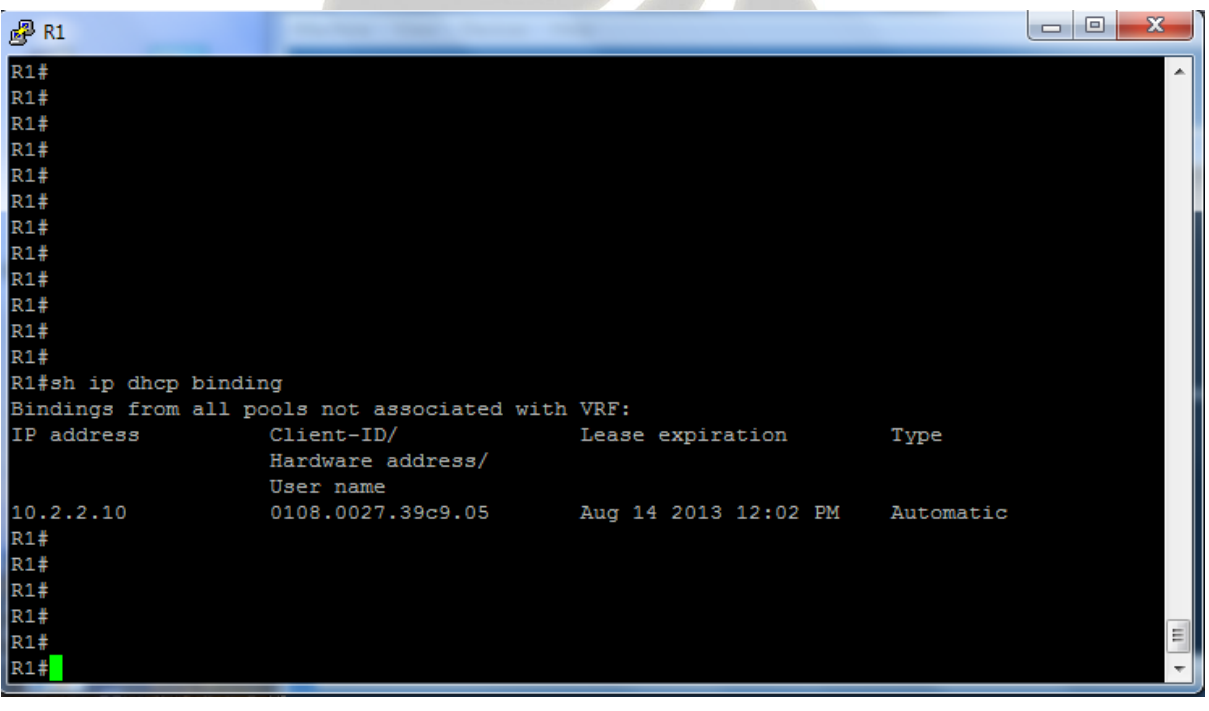

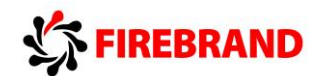

# **Lab 4-3: Implementing OSPF.**

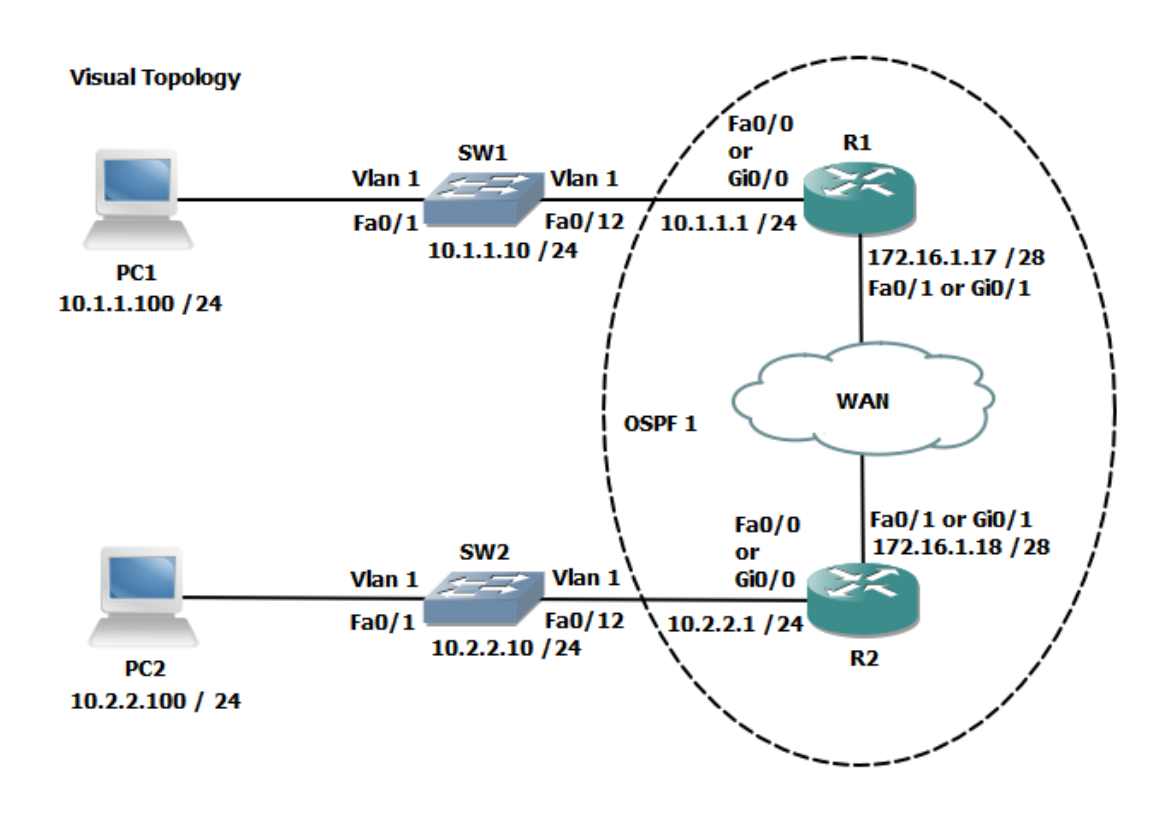

#### Command Line

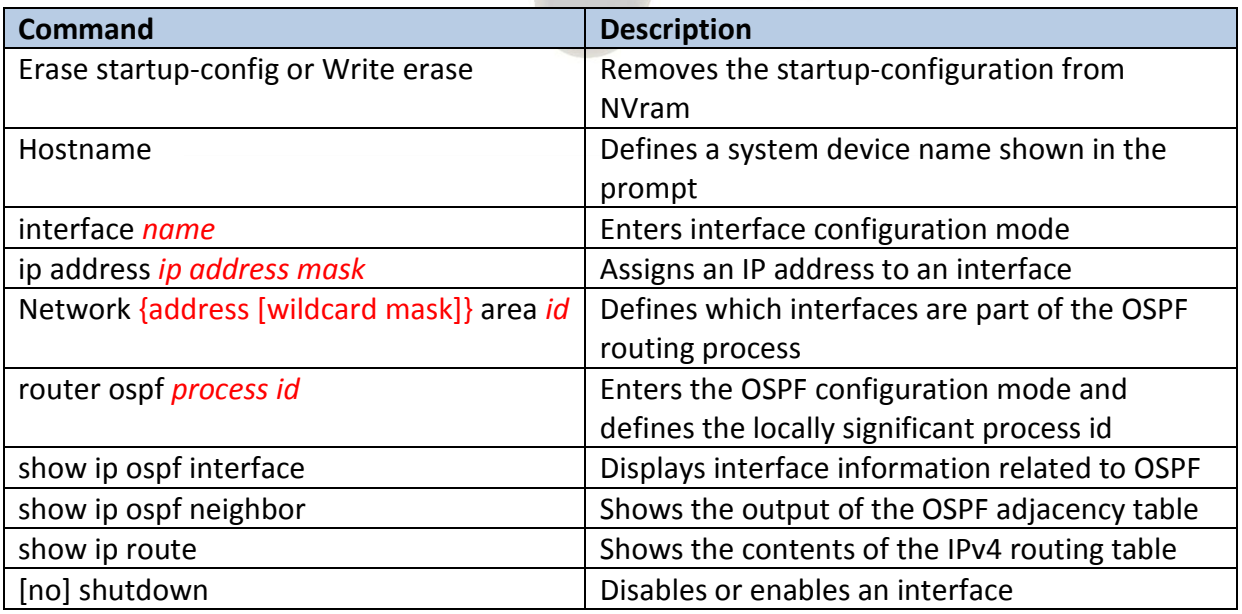

This lab exercise requires two students to work together to complete the tasks. Use the visual topology diagram to ascertain the correct IP addressing plan for your PC, Router and Switch.

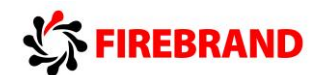

### **Task 1: Setting-up a Routed WAN connection.**

**Step 1:** Access the CLI on both your switch and router.

**Step 2:** Clear down their current configuration and reload the devices using the **erase startup-config** and **reload** commands. Make sure you do this on both the router and the switch.

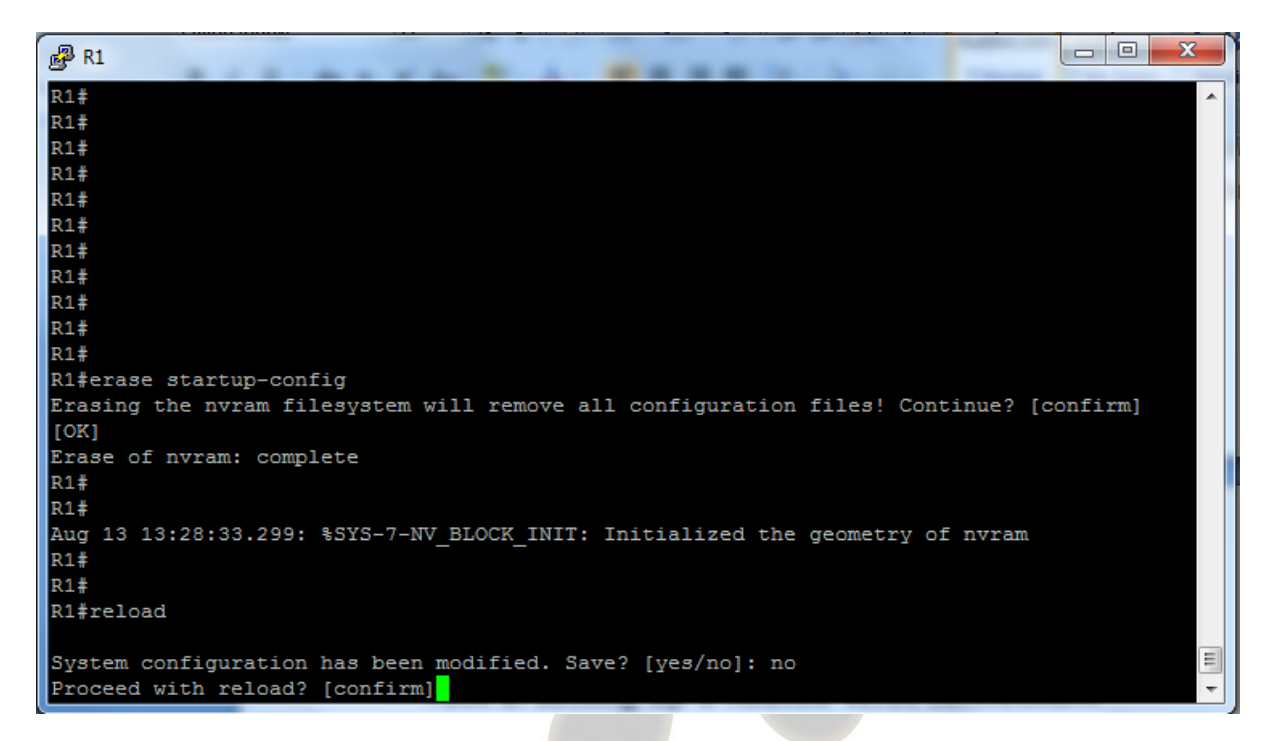

If the system indicates that the system configuration has been modified and do you want to save ? Answer **no**

Confirm the reload.

**Step 3:** The devices have been set back to factory defaults (well almost) ignore and abort the setup dialogue options.

Using the information in the visual topology diagram, setup the correct IP addresses and hostnames on all 3 devices.

Hint....

Switch#**conf t**

Switch(config)#**hostname SW1**

SW1(config)#**interface vlan 1**

SW1(config-if)#**ip address 10.1.1.10 255.255.255.0**

SW1(config-if)#**no shut**

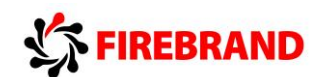

Router#**conf t**

Router(config)#**hostname R1**

R1(config)#**interface fa0/0** 

R1(config-if)#**ip address 10.1.1.1 255.255.255.0**

R1(config-if)#**no shut**

R1(config-if)#**interface fa0/1**

R1(config-if)#**ip address 172.16.1.17 255.255.255.240**

R1(config-if)#**no shut**

Check that the interfaces are **up/up**, troubleshoot any discrepancies.

Remember to set a static IP address on the PC interface and check connectivity between the PC and its default router.

### **Task 2: Configuring OSPF.**

By default routers do not run any dynamic routing protocols, however routing between IPv4 locally connected interfaces is enabled by default.

**Step 1:** Execute the relevant **show** command to display the contents of the routing table.

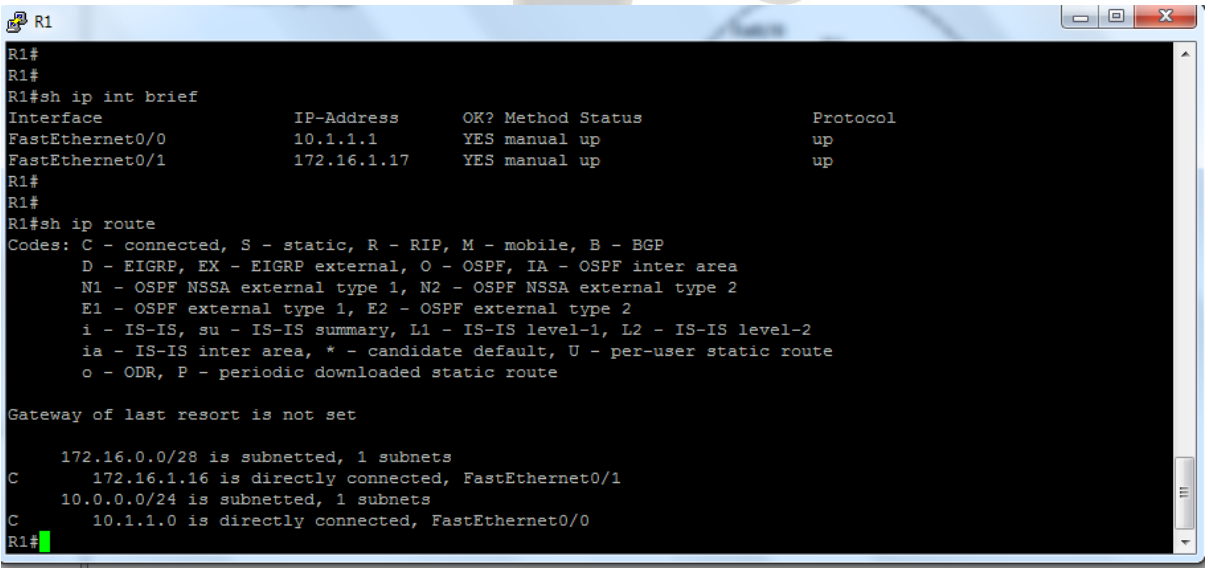

The table displays only two connected subnets and therefore this router only has paths for subnets 10.1.1.0 and 172.16.1.16.

**Step 2:** Enter OSPF configuration mode and use a process id of 1.

Rx(config)#**Router ospf 1**

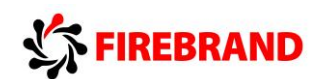

**Step 3:** Enable both interfaces for ospf and place them in the backbone area 0

#### **R1 only.....**

R1(config-router)#**network 10.1.1.1 0.0.0.0 area 0**

R1(config-router)#**network 172.16.1.17 0.0.0.0 area 0**

#### **R2 only.....**

R2(config-router)#**network 10.2.2.1 0.0.0.0 area 0**

R2(config-router)#**network 172.16.1.18 0.0.0.0 area 0**

**Step 4:** Check the contents of the routing table. Do you see any additional entries?

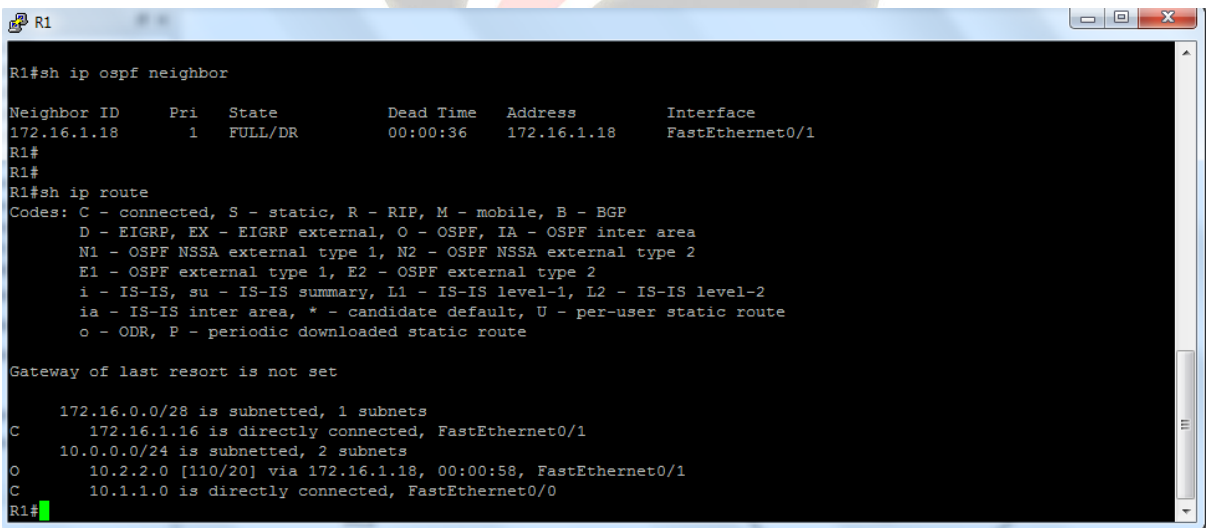

**Step 5:** Check connectivity by pinging the IP address of the other router's fa0/0 interface.

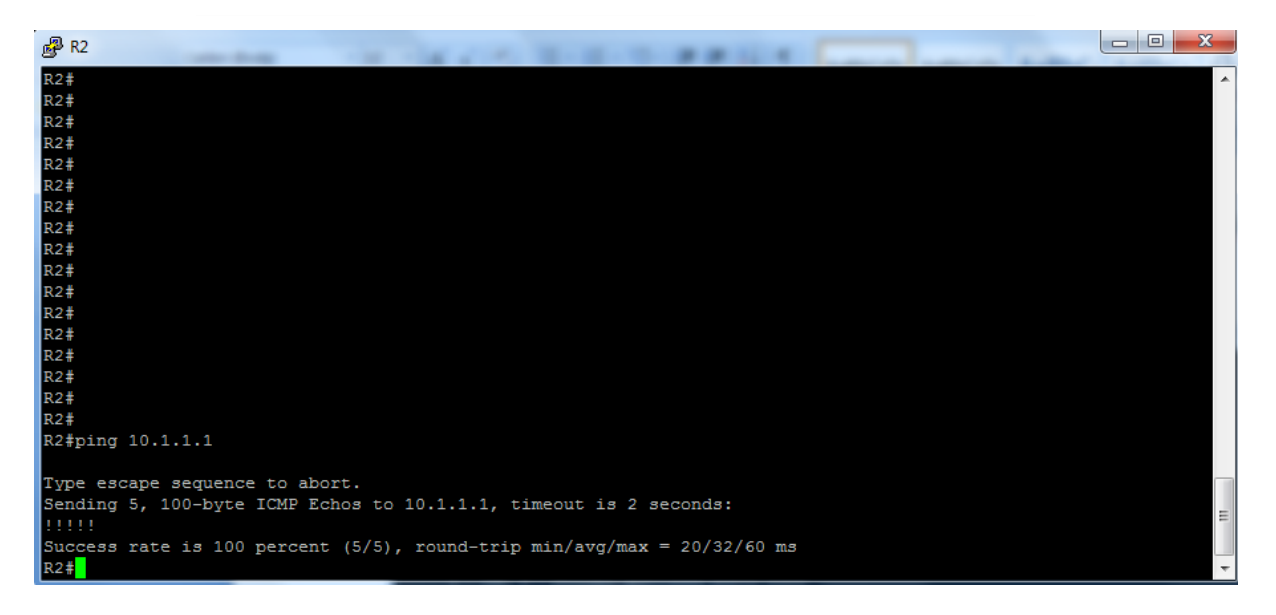

**Step 6:** Save the configuration on both the switch and router.

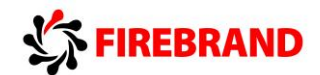

# **Lab 5-1: Configure basic IPv6.**

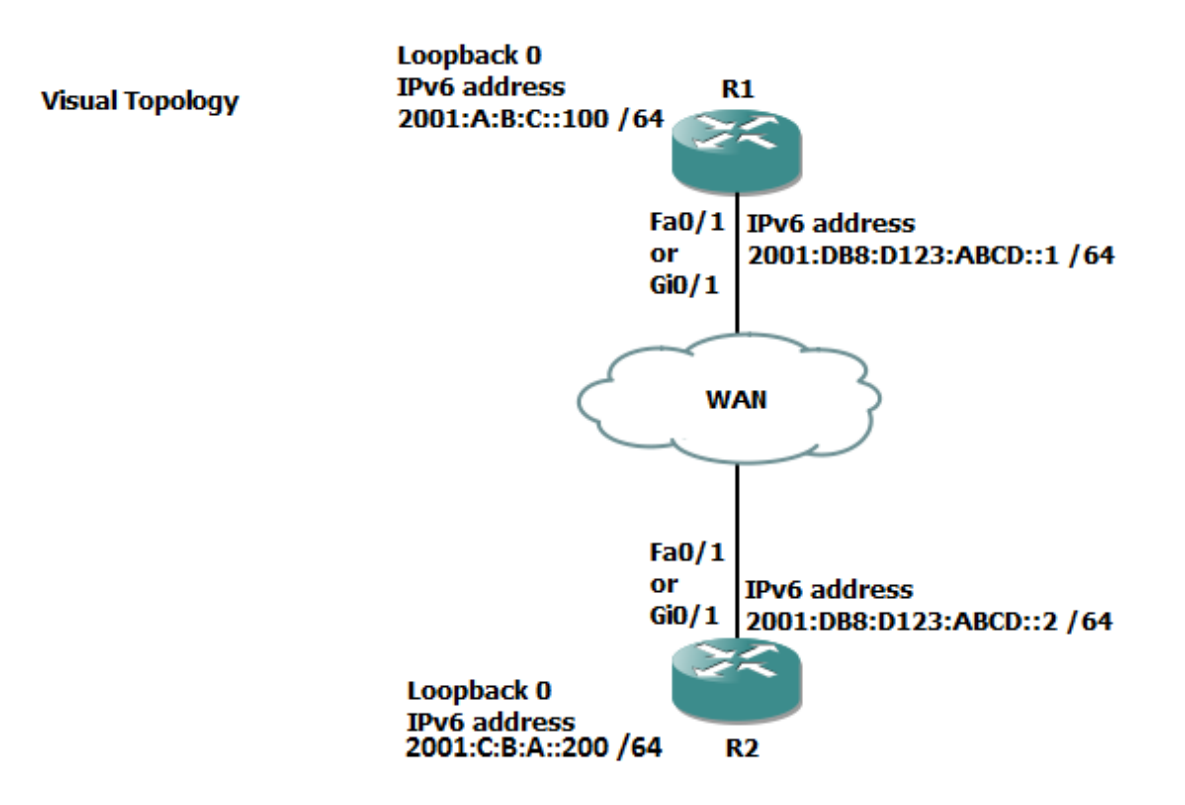

Command Line

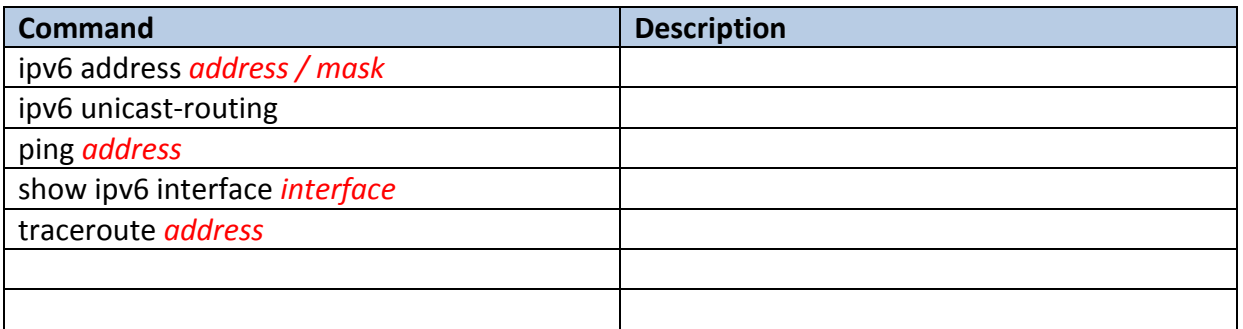

### **Task 1: Enabling IPv6.**

**Step 1:** Access the CLI on your router and enable IPv6 unicast routing

**Step 2:** Assign the following IPv6 addresses

**R1 only.....**

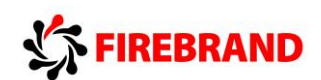

R1(config)#**interface fa0/1**

or

R1(config)#**interface gi0/1**

R1(config-if)#**ipv6 address 2001:DB8:D123:ABCD::1/64**

R1(config-if)#**no shut**

R1(config-if)#**interface loopback 0**

R1(config-if)#**ipv6 address 2001:A:B:C::100/64**

**R2 only.....**

R2(config)#**interface fa0/1**

or

R2(config)#**interface gi0/1**

R2(config-if)#**ipv6 address 2001:DB8:D123:ABCD::2/64**

R2(config-if)#**no shut**

R2(config-if)#**interface loopback 0**

R2(config-if)#**ipv6 address 2001:C:B:A::200/64**

**Step 3:** Issue the **show ipv6 interface** command

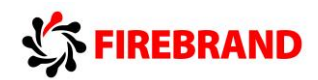

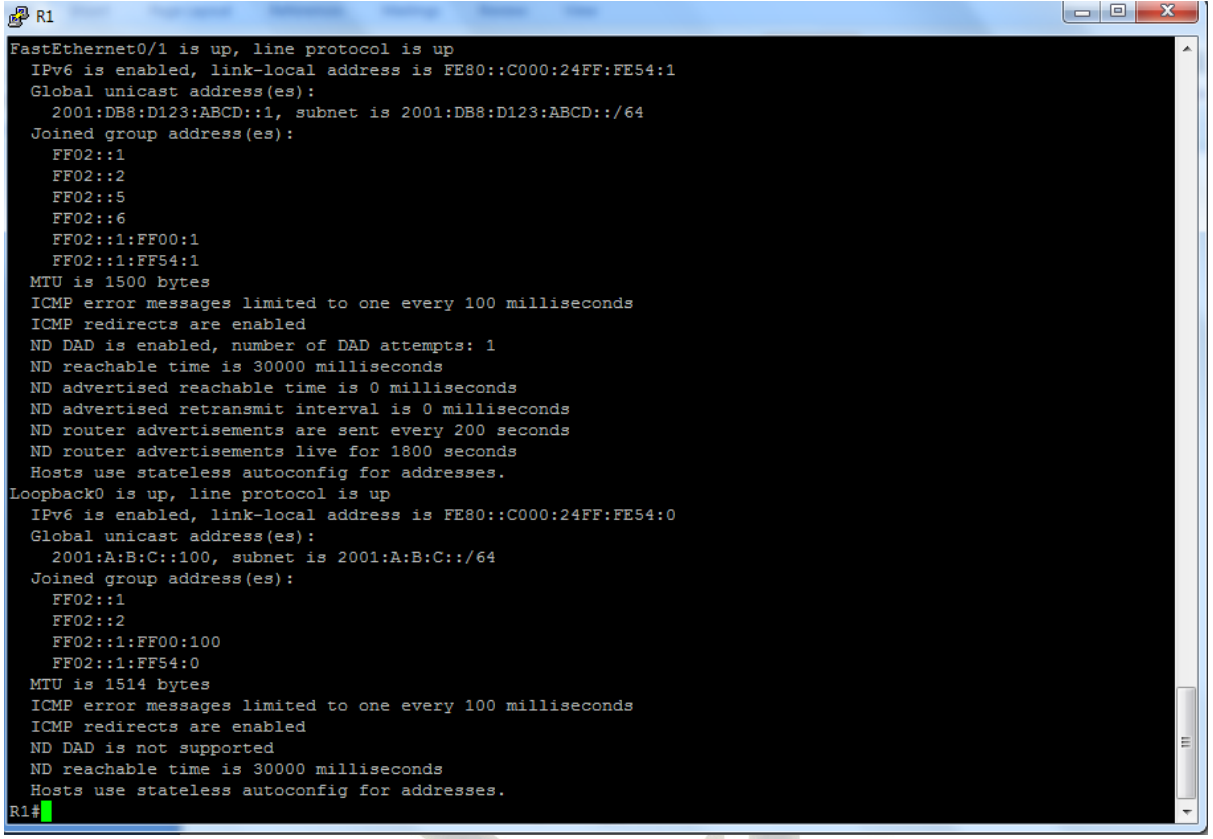

Where did the link-local address come from ?

What are the IPv6 addresses starting with FF02: ?

**Step 4:** Save your running configurations.

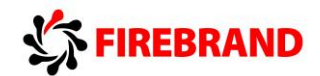

# **Lab 5-2: Configure IPv6 Routing.**

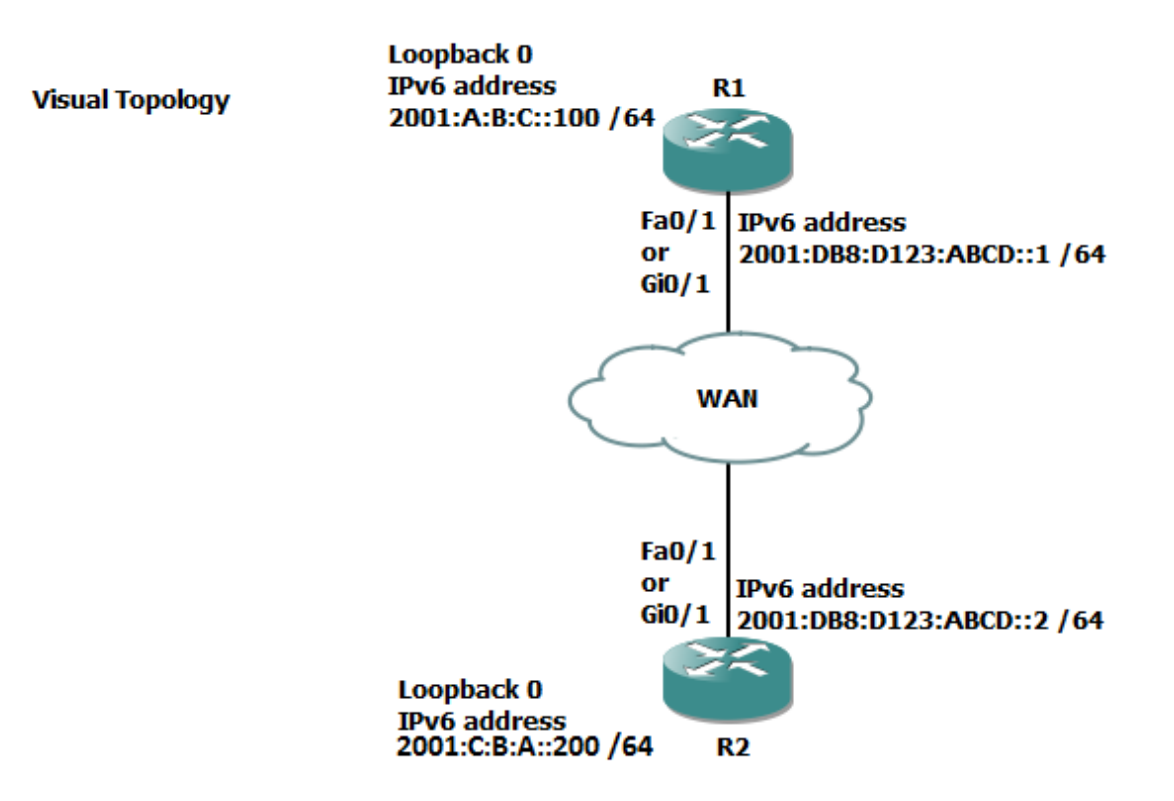

Command Line

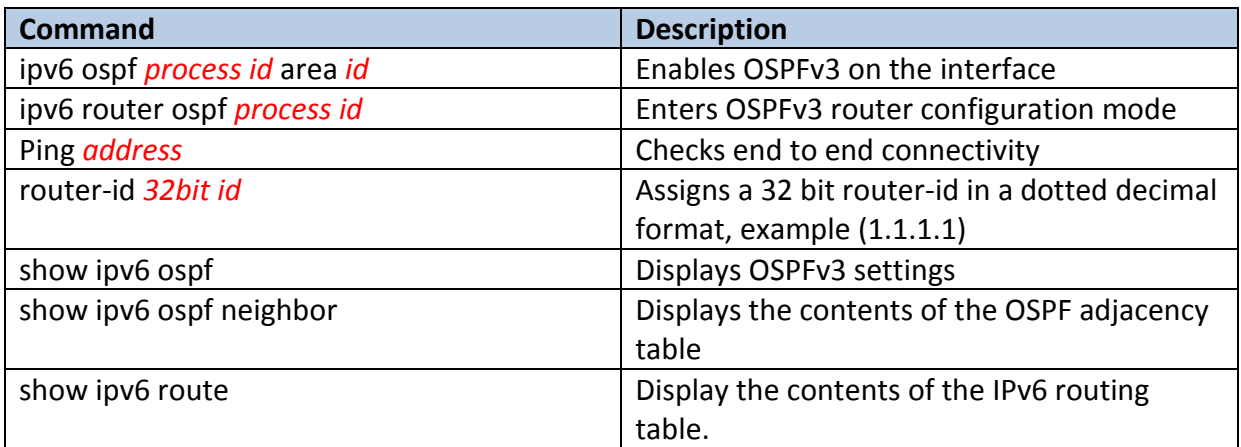

### **Task 1: Enable OSPFv3.**

**Step 1:** Access the CLI of the router and check that you still have the IPv6 addresses configured on your router, if not, rectify.

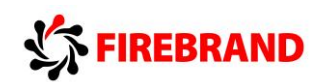

**Step 2:** Ping the IPv6 address of the other routers fa0/1 or gi0/1 interface. If you have correctly configured both end of the directly connected link, then this should be **successful**.

**Step 3:** Ping the IPv6 address located on the other router, this should **fail** because it is not directly connected and just like in IPv4 no dynamic routing protocols are enabled by default to advertise it out.

**Step 4:** Enter OSPFv3 configuration mode and assign the following router ID's

**R1 only.....**

**Router ID 1.1.1.1**

**R2 only.....**

**Router ID 2.2.2.2**

Do you need to configure unique router ID's ?

**Step 5:** Enter the configuration mode for the interface directly connecting the two routers together, fa0/1 or gi0/1.

**Step 6:** Enable OSPFv3 on the interface and check you have an OSPF adjacency.

**Step 7:** Try pinging the loopback IPv6 address of the other router

Why would it fail?

**Step 8:** Enable OSPFv3 on the loopback interface and ask the other student to try and ping it, because you are now advertising it via OSPFv3 this should work.

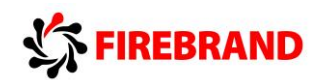

# **Lab Answer Keys:**

**Please note that the Answer Keys only provide the Lab steps which require students to enter an answer to a question, or type in a command which isn't explicitly shown in the lab exercise notes.**

**Running your lab from the Answer Keys section of this lab guide, will result in steps being missed out!**

# FIREBRAND

# **Lab 1-1: Switch Startup and Initial Configuration.**

# **Task 1: Reload and check that the Switch is set to factory defaults.**

**Step 2:** Access the Switch Console port using the method and information provided by the instructor.

At the **Switch>** prompt (if you see any other prompt or are asked for a password contact the instructor), enter the **erase startup-config** command and make a note of the result.

Switch>**erase startup-config**

 **^**

**% Invalid input detected at '^' marker.**

Why did this fail?

The **erase startup-config** command is not supported in **user mode.**

**Step 3:** From the user prompt type in the command which enters privilege exec-mode.

**Switch>enable**

#### **Switch#**

Does the system prompt change and if so, how?

Displays **hostname>** in user mode

Displays **hostname#** in privilege mode (sometimes called enable mode)

Now try and execute the **Erase startup-config** command, once again make a note of the output.

Do you see a different console message?

#### **YES**

#### **Switch#erase startup-config**

Erasing the nvram filesystem will remove all configuration files! Continue? [confirm]

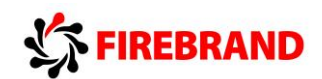

**Step 5:** Use the appropriate command to verify that the Switch doesn't have a current startup-configuration and use the appropriate show command to display information about the device hardware and software parameters.

**Switch#sh startup**

**startup-config is not present**

**Switch#sh version**

**Step 6: Reload the Switch.**

**Switch#reload**

**Proceed with reload? [confirm]**

# **Task 2: Defining a hostname and enabling a management IP address.**

**Step 1:** Change the hostname of the Switch to either **SW1** or **SW2**

**Switch>enable**

**Switch#conf t**

**Switch(config)#hostname SW1**

**Step 2:** Assign your Switch a management IP address from the values identified in the visual topology diagram at the beginning of the lab exercise.

**SW1>enable**

**SW1#conf t**

**SW1(config)#interface vlan 1**

**SW1(config-if)#ip address 10.1.1.11 255.255.255.0**

**or**

**SW2(config-if)#ip address 10.1.1.12 255.255.255.0**

**Step 3:** Verify connectivity between your PC and the Switch using the **Ping** command, remember that your PC might have a personal firewall installed which could prevent the Switch from Pinging the PC.

Was the Ping successful ?

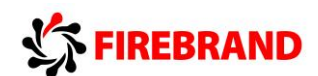

**YES**

If not, investigate and correct the problem.

# **Task 3: Using context-sensitive help.**

**Step 1:** Access the privilege mode on your Switch and enter **?** to list the available commands.

PLEASE NOTE FOR ILLUSRATION PURPOSES THAT THE PROMPT FOR THE REST OF THE DOCUMENT WILL BE SHOWN AS SW or R, THIS WILL DIFFER FROM YOUR OUTPUT.

**SW#?**

**Exec commands:**

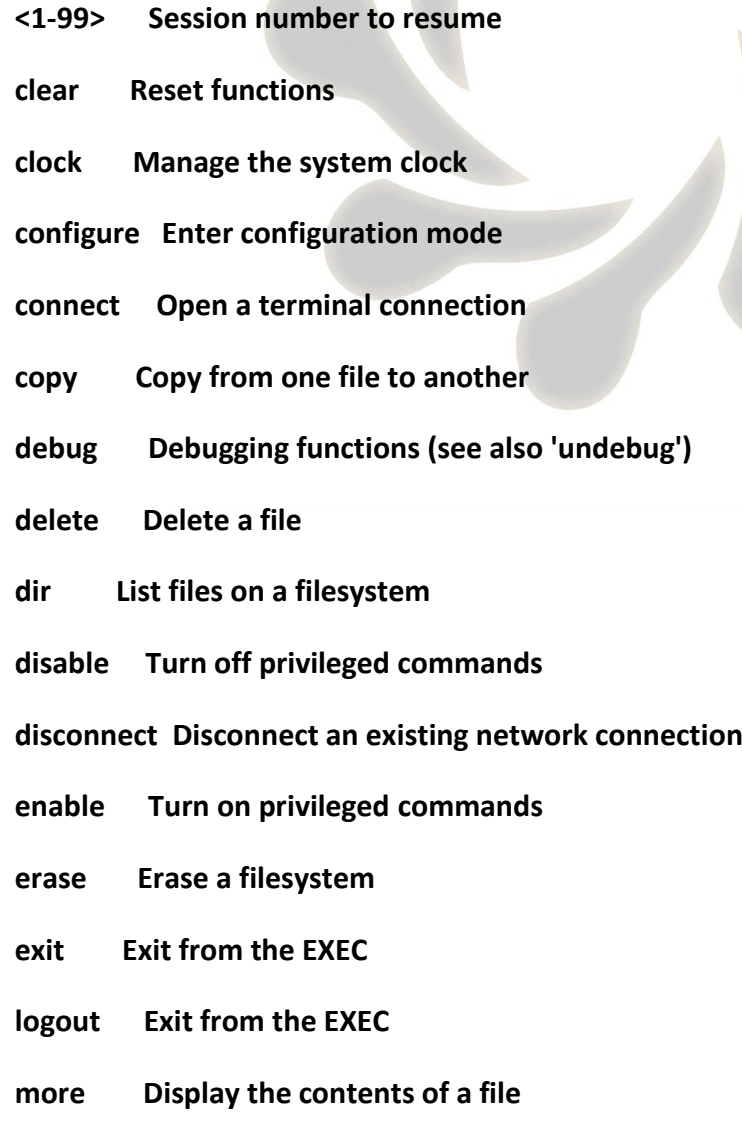

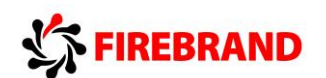

 **no Disable debugging informations**

 **ping Send echo messages**

 **reload Halt and perform a cold restart**

 **resume Resume an active network connection**

 **setup Run the SETUP command facility**

**--More--**

The above is an example output which may differ from the output you see.

**Step 2:** Using the **?** navigate through the series of command options to set the system time to the current time and date. Note that the system will support abbreviated commands provided they are unique and using the **Tab** key will automatically complete the command.

#### **SW#clock ?**

 **set Set the time and date**

**SW#clock set ?**

 **hh:mm:ss Current Time**

**SW#clock set 20:30:00 ?**

 **<1-31> Day of the month**

 **MONTH Month of the year**

**SW#clock set 20:30:00 13 aug ?**

 **<1993-2035> Year**

**SW#clock set 20:30:00 13 aug 2013**

**Step 3:** Use a command to show the current time and date.

#### **SW#show clock**

**Step 5:** To help navigate around the CLI (command line interface) a number of key combinations can be used. Spend a few minutes trying these combinations out and make a note of what they appear to do, for the best result execute a few valid show commands first.

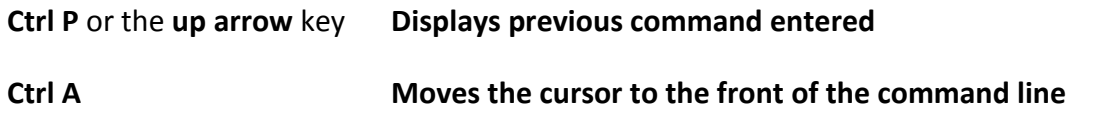

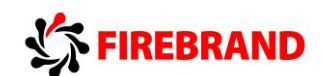

#### **Backspace Deletes the previous last character**

## **Task 4: Changing default CLI parameters.**

**Step 1:** Using the **show terminal** command, verify that history is enabled and determine the current history size for the console Iine.

#### **History is enabled, history size is 10.**

**Step 2:** Use the appropriate command to change the history size to a value of 100 for the console line.

#### **SW#terminal history size 100**

**Step 4:** When accessing the console port there is a default keyboard inactivity timeout of 10 minutes. Change this timer to **60 minutes.**

#### **SW#conf t**

**SW(config)#line con 0**

**SW(config-line)#exec-timeout 60**

**Step 5:** What does the **logging synchronous** command do?

**Prevents unsolicited messages merging with the commands you type in.**

**Step 6:** Save your running-configuration.

**SW#copy run start**

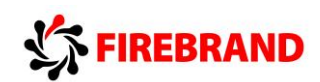

# **Lab 1-2: Troubleshooting Switch Media Issues.**

# **Task 1: Lab setup.**

**Step 1:** Make sure that interfaces fa0/3, fa0/4 and fa0/11 are shutdown on your Switch.

**SW#conf t**

**SW(config)#interface range fa0/3-4, fa0/11**

**SW(config-if-range)#shutdown**

# **Task 2: Connectivity issues between the PC and the Switch.**

**Step 2:** Enter the correct interface mode for the Switch SVI (management interface) and shut the interface down. Check the IP connectivity between the PC and the Switch, this should now fail.

**SW#conf t**

**SW(config)#int vlan 1**

**SW(config-if)#shut**

Enable the SVI (management interface) and check that IP connectivity has been restored.

**SW(config-if)#no shut**

## **Task 3: Connectivity issues between the Switch and the Router.**

**Step 1:** Check that interface fa0/12 on the Switch isn't administratively shutdown, rectify if it is.

#### **SW#sh interface fa0/12**

**Step 2:** Access the console port of the Router using the access method described by the instructor.

Give the router a hostname of R1 or R2

**Router#conf t**

**Router(config)#host R1**

or

**Router(config)#host R1**

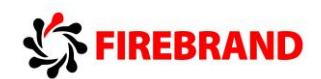

**Step 3:** Enter the interface configuration mode this will be either fa0/0 if you are using a 2811 Router or gi0/0 if you are using a 2901 Router.

Give the interface an IP address of either 10.1.1.1/24 (R1 only) or 10.1.1.2/24 (R2 only).

**R1 only.....**

**R1#conf t**

**R1(config)#interface fa0/0**

**or**

**R1(config)#interface gi0/0**

**R1(config-if)#ip address 10.1.1.1 255.255.255.0**

**R1(config-if)#no shut**

**R2 only.....**

**R2#conf t**

**R2(config)#interface fa0/0**

**or**

**R2(config)#interface gi0/0**

**R2(config-if)#ip address 10.1.1.2 255.255.255.0**

#### **R2(config-if)#no shut**

Try and Ping the IP address of your switch. Was this successful?

#### **The ping should work if the Switch interface and the Routers interface are both up/up**

If not check the status of the interface, what do you notice?

#### **Use the sh interface command to display their current status**

Rectify the condition and try to Ping the switch again. Only when you have full IP connectivity between the Router and the Switch move on to the next step.

**Step 4:** Access the interface (fa0/0 or gi0/0) configuration mode on the Router and change the **speed** setting to **10**, now access the CLI on the Switch and enter the interface fa0/12 configuration mode and set the **speed** to **100.**

#### **R(config-if)#speed 10**

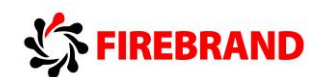

#### **SW(config-if)#speed 100**

Check the status of the interfaces connecting the Switch and Router together, make a note of their layer 1 and layer 2 states.

**Use the either sh interface or sh ip interface brief** (remember show commands are run from privilege mode)

Would you expect connectivity when there is a speed mis-match?

**NO. Layer 1 connections depend on the same speed being used at both ends of the connection.**

Reconfigure the Router (interface fa0/0 or gi0/0) to match the speed of the switch, remember best working practice suggests you shutdown the interface before making any changes and after you have reconfigured the interface enter the no shut command.

Verify connectivity before moving on to the next step.

**Step 5:** Configure Switch interface fa0/12 to half duplex and configure Router interface (fa0/0 or gi0/0) to full duplex.

Switch configuration

**SW#conf t**

**SW(config)#int fa0/12**

**SW(config-if)#shut**

**SW(config-if)#duplex half**

**SW(config-if)#no shut**

Router configuration

**R#conf t**

**R(config)#int fa0/0**

**or**

**R(config)#int gi0/0**

**R(config-if)#shut**

**R(config-if)#duplex full**

**R(config-if)#no shut**

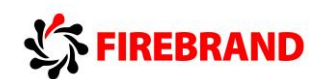

Check the layer 1 and layer 2 status of the connecting interfaces and record your results below.

**Duplex mis-matches produce intermittent results but does allow traffic to pass between devices.**

Once you are ready to move on, reconfigure Switch interface fa0/12 to full duplex, check IP connectivity and save your running-config on both devices.

**#copy run start**

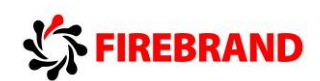

# **Lab 2-1: Router startup and Initial Configuration.**

# **Task 1: Router hardware and software inspection.**

**Step 2:** Use the appropriate command to display the hardware and software properties of the router.

#### **R#sh ver**

Fill in the table below.

**Step 3:** Check the NVRAM for a startup-config file using the **sh start** command and remove the startup-configuration if one exists using the **erase startup-config** command.

#### **R#sh start**

#### **R#erase startup-config**

**Step 4:** Issue the **reload** command to restart the router and observe the boot process from the console.

**R#reload**

confirm

# **Task 2: Create the initial Router configuration**.

**Step 1:** Skip the initial configuration dialog, terminate the autoinstall and enter privilege EXEC mode.

**Router>enable**

**Router#**

**Step 2:** Set the system hostname to either R1 or R2

**Router#conf t**

**Router(config)#host R1**

or

**Router(config)#host R2**

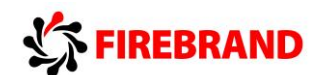

Does the system prompt change?

**YES**

**R1(config)#**

or

### **R2(config)#**

**Step 3:** Enter the correct configuration mode to add a description to the first ethernet interface on the router (fa0/0 or gi0/0) **Link to LAN Switch.**

**R(config)#int fa0/0**

or

**R(config)#int gi0/0**

### **R(config-if)description Link to LAN Switch**

**Step 4:** Configure an interface IP address and mask with reflects the values shown in the Visual Topology diagram.

R1 10.1.1.1/24

R2 10.1.1.2/24

**R1 only.....**

**R1#conf t**

**R1(config)#int fa0/0** or **R1(config)#int gi0/0**

**R1(config-if)#ip address 10.1.1.1 255.255.255.0**

**R2 only.....**

**R2#conf t**

**R2(config)#int fa0/0** or **R2(config)#int gi0/0**

**R2(config-if)#ip address 10.1.1.2 255.255.255.0**

What is the status of the interface?

**administrative down**

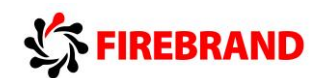

Use one of the following commands to determine the status.

#### **R#sh ip int brief**

or

**R#sh int fa0/0**

or

#### **R#sh int gi0/0**

The majority of Layer 3 interfaces are shut down by default, whereas layer 2 switch ports are enabled by default.

Do you think we could ping the IP address of the switch?

#### **NO**

Take any necessary steps to enable IP connectivity between the Router and the Switch before you move on to the next step.

#### **R(config-if)#no shut**

**Step 5:** Save your running-config to NVRAM

**R#copy run start**

## **Task 3: Changing default CLI parameters.**

**Step 1:** Change the EXEC timeout on the console port to a value of 60 minutes

**R#conf t**

**R(config)#line con 0**

**R(config-line)#** (you are now in the console line configuration mode)

**R(config-line)#exec-timeout 60**

**Step 2:** Enter the **sh line con 0** command

Does this command verify the new timeout value?

**Yes idle exec 01:00:00**

**Step 3:** Improve the readability of the console access by synchronising unsolicited messages and debug outputs with the input of the CLI.

#### **R(config-line)#logging synchronous**

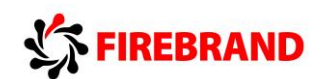

**Step 4:** Use the relevant command which prevents the system from translating a mistyped command to an IP address.

#### **R(config)#no ip domain-lookup**

**Step 5:** Save your running-config to NVRAM

#### **R#copy run start**

# **Task 4: Neighbour discovery using CDP.**

**Step 1:** Using the **sh cdp** command fill in the table below

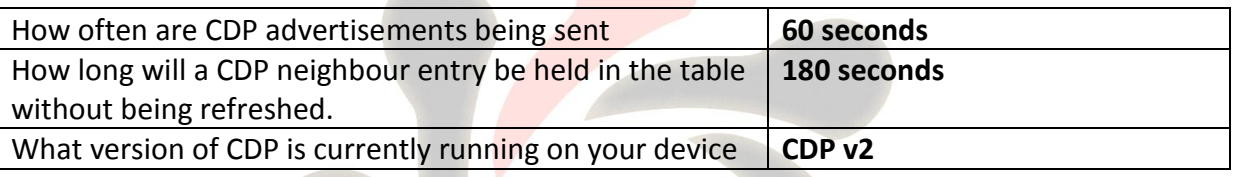

**Step 3:** Execute the **sh cdp nei detail** command, do you see any additional information not shown using the command in step 2.

The **detail** option can be used to display layer 3 information such as an IP address.

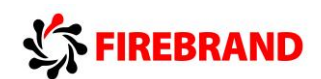

# **Lab 2-2: Internet connections.**

# **Task 1: Defining static IP addresses and setting a static default route.**

**Step 2:** Enter the configuration mode of the second Ethernet interface (fa0/1 or gi0/1), place the interface into a disable state and then manually assign an IP address which is listed in the Visual Topology diagram.

**R1 only.....**

**R1(config-if)#ip address 172.16.1.1 255.255.255.0**

**R1(config-if)#no shut**

**R2 only.....**

**R2(config-if)#ip address 172.16.1.2 255.255.255.0**

**R2(config-if)#no shut**

**Step 4:** Execute the command which allows you to view the contents of the routing table.

**R1#sh ip route**

or

#### **R2#sh ip route**

How many entries would you expect to see? Can you see any remote networks?

**2, subnets 10.1.1.0 /24 and 172.16.1.0 /24** both local to the router

The router will calculate these subnets based on the active IP addresses configured on the local interfaces.

**No** remote networks are present until a static route or dynamic routing protocols are configured.

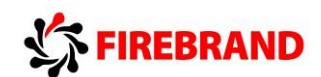

# **Task 2: Configure NAT.**

**Step 2:** Configure a standard IP ACL using an ACL id of **1** and permit any device on subnet 10.1.1.0 /24

#### **R1(config)#access-list 1 permit 10.1.1.0 0.0.0.255**

or

#### **R2(config)#access-list 1 permit 10.1.1.0 0.0.0.255**

This ACL will be used to identify which source IP addresses are going to be translated using NAT, and this example allows any device from the 10.1.1.0 subnet.

Step 3: Create a dynamic NAT address pool, this will hold a list of inside global addresses.

Use this table and parameters on **Router R1 only**

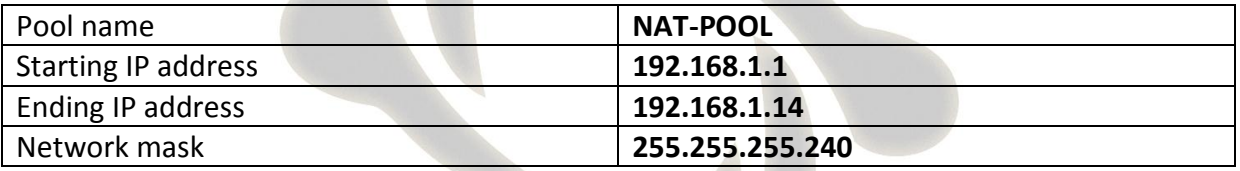

#### **R1(config)#ip nat pool NAT-POOL 192.168.1.1 192.168.1.14 netmask 255.255.255.240**

Use this table and parameters on **Router R2 only**

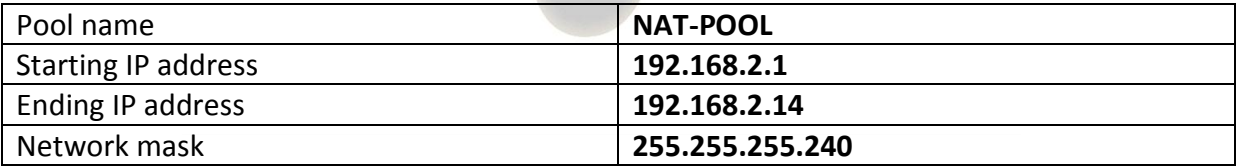

#### **R2(config)#ip nat pool NAT-POOL 192.168.2.1 192.168.2.14 netmask 255.255.255.240**

#### **Stop.....Have you configured the right set of parameters for your Router!**

**Step 4:** Linking the nat pool to the ACL.

#### **R1(config)#ip nat inside source list 1 pool NAT-POOL**

or

#### **R2(config)#ip nat inside source list 1 pool NAT-POOL**

**NB.** Nat Pool names are case-sensitive

# FIREBRAND

**Step 5:** Before any NAT translations occur we must identify at least two interfaces to be our inside and outside.

Source IP address will be translated when traffic traverses between the inside and outside interfaces and destination IP addresses will be translated in the opposite direction between the outside and inside.

Interface fa0/0 or gi0/0 will be our inside interface

Interface fa0/1 or gi0/1 will be our outside interface

Assign the following commands to the relevant interfaces.

The example shown illustrates the commands required on Router R1 which is a 2901 device, you may need to use fa0/0 and fa0/1 if you are using a 2811 device.

**R1(config)#int gi0/0**

**R1(config-if)#ip nat inside**

**R1(config-if)#int gi0/1**

**R1(config-if)#ip nat outside**

**Step6:** When we ping from PC1 to R2 or PC2 to R1 our original IP address will be translated from a 10.1.1.x to a 192.168.x.x address (x denotes a variable depending on the direction of the traffic)

Therefore we need to configure a static route back to the 192.168.x.x network.

**R1 only...**

**R1(config)#ip route 192.168.2.0 255.255.255.0 172.16.1.2**

**R2 only...**

**R2(config)#ip route 192.168.1.0 255.255.255.0 172.16.1.1**

Use the appropriate command to verify that they have been added to the routing table.

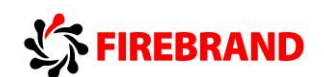

#### **R1#sh ip route**

Codes: L - local, C - connected, S - static, R - RIP, M - mobile, B - BGP

\*\*\*\*\*\*some output missing\*\*\*\*\*\*

Gateway of last resort is not set

10.0.0.0/8 is variably subnetted, 2 subnets, 2 masks

#### **C 10.1.1.0/24 is directly connected, GigabitEthernet0/0**

L 10.1.1.1/32 is directly connected, GigabitEthernet0/0

172.16.0.0/16 is variably subnetted, 2 subnets, 2 masks

- **C 172.16.1.0/24 is directly connected, GigabitEthernet0/1**
- L 172.16.1.1/32 is directly connected, GigabitEthernet0/1
- **S 192.168.2.0/24 [1/0] via 172.16.1.2**

**Step 7:** We have now configured all of the NAT components and a static route to the translated addresses, the next stage is to test our configuration.

From your PC check you still have a valid **10.1.1.11** or **10.1.1.12** address using **ipconfig/all** from the command shell (cmd).

PC1 will require a default gateway address of 10.1.1.1

and

PC2 will require a default gateway address of 10.1.1.1

Verify and rectify if necessary.

Check you can ping your default gateway from your PC

If you are having problems open the command shell (cmd) and type in the following statements.

#### **On PC1 only...**

route -p add 10.1.1.0 mask 255.255.255.0 10.1.1.1

route -p add 172.16.1.0 mask 255.255.255.0 10.1.1.1
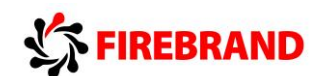

#### **On PC2 only...**

route -p add 10.1.1.0 mask 255.255.255.0 10.1.1.2

route -p add 172.16.1.0 mask 255.255.255.0 10.1.1.2

Your classroom PC might be fitted with dual interface cards and we need to direct our traffic out of the correct interface.

**Step 7: Testing NAT translation.** 

Traffic will need to traverse across the inside and outside interfaces before any entries will be seen in the IP NAT Translation table.

From you classroom PC ping the IP address of the outside interface on the corresponding router.

Examples

From PC1 ping 172.16.1.2 (this is the outside interface on R2)

From PC2 ping 172.16.1.1 (this is the outside interface on R1)

Check the contents of the IP nat table using the following command.

#### **sh ip nat trans**

(remember show commands run from privilege EXEC mode)

Example from R1

#### **R1#sh ip nat trans**

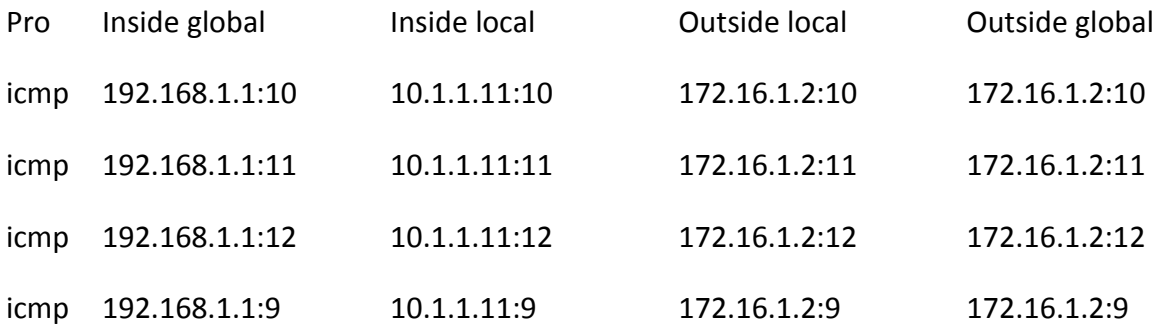

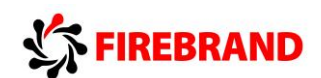

# **Task 3: Configure PAT.**

**Task 1:** Removing the previous NAT configuration so we can apply PAT using the same pair of interfaces.

### **R1 only...**

Type in the following commands.

**R1(config)#no ip nat pool NAT-POOL 192.168.1.1 192.168.1.14 netmask 255.255.255.240**

## **R1(config)#no ip nat inside source list 1 pool NAT-POOL**

### **R2 only...**

Type in the following commands.

**R2(config)#no ip nat pool NAT-POOL 192.168.2.1 192.168.2.14 netmask 255.255.255.240**

### **R2(config)#no ip nat inside source list 1 pool NAT-POOL**

These commands remove the dynamic pool of addresses used by NAT and the link between the ACL and NAT Pool.

We will still use the existing ACL and IP NAT Inside/outside interface statements when configuring PAT.

**Step 2:** Configure a dynamic PAT rule which translates your 10.1.1.0 subnet to the IP address configured on the Routers outside interface.

## **R(config)#ip nat inside source list 1 interface fa0/1 overload**

Or

## **R(config)#ip nat inside source list 1 interface gi0/1 overload**

What does the **list 1** part of the command relate to?

## **Links to the ACL id which identifies which candidates are allowed**

What does the key word **overload** do?

#### **Turns PAT on**

**Step 3:** Verifying your configuration by Pinging the IP address of the other Routers outside interface.

Use the appropriate command to view the contents of the IP translation table.

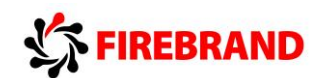

#### **R#sh ip nat translation**

Do you see any output differences between the previously configured dynamic NAT pool and the newly configured PAT function? Pay attention to the inside global address!

#### **The inside global address will be the same value for all translations.**

Describe the following NAT/PAT terms

Inside local

**Original address on the inside interface** (usually private)

Inside global

**Translated address which appears to the outside network** (usually public)

Outside global

**Address we are trying to contact** (usually public)

Outside local

**A destination address which is hidden behind a NAT or PAT function** (usually private)

**Step 4:** Once you are satisfied that PAT is configured correctly we can now remove it from the system, remember to remove all components and you will need to be in the right configuration mode to execute these commands.

**R(config-if)#no ip nat inside**

**R(config-if)#no ip nat outside**

**R(config)#no access-list 1**

**R(config)#no ip nat inside source list 1 interface fa0/1 overload**

or

**R(config)#no ip nat inside source list 1 interface gi0/1 overload**

**Step 5:** Shutdown the fa0/1 or gi0/1 interface.

fa0/1 if you are using a 2811 router and gi0/1 if you are using a 2901 router

**R(config-if)#shut**

**Step 6:** Save your current configuration.

**R#copy run start**

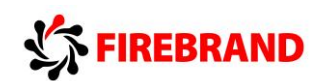

# **Lab 3-1: Improving Device Security.**

# **Task 1: Device password protection.**

**Step 1:** Access the console port of the router.

**R#conf t**

**R(config)#line con 0**

**R(config-line)#**

**Step 2:** Secure the console port with the password **cisco** 

**R(config-line)#password cisco**

### **R(config-line)#login**

(please don't use any maverick passwords, only those specified in the lab instructions and passwords are case-sensitive)

**Step 3:** Verify your password by exiting from the line con 0 mode and then the user EXEC mode using the **End** and **Exit** commands.

**Step 4:** Enter the console password to return to user EXEC mode.

**Step 5:** Create a local user account with a username of **ccna** and a secret password of **cisco**

#### **R(config)#username ccna secret cisco**

**Step 6:** Change the security method used on the console port to now prompt the administrator for a username and password.

**R(config)#line con 0**

**R(config-line)#login local**

**Important...Step 5 must be completed before Step 6 otherwise you will lock yourself out of the system.**

**Step 7:** Verify the security change by logging out of the system, you will notice this time you are asked for a username and password instead of just a password which doesn't identify the person accessing the system.

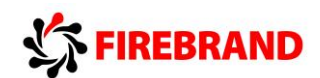

# **Task 2: Remote access using Telnet and SSH.**

Using telnet (insecure) and ssh (secure) protocols allow administrators to access their devices remotely, providing IP connectivity exists between the telnet/ssh client and the telnet/ssh server.

In this task we are going to configure our router to support telnet and ssh sessions via the VTY lines.

**Step 1:** Access the router CLI and navigate to the VTY configuration mode, enter a command which forces the administrator to provide a username and password.

### **R(config)#line vty 0 4**

#### **R(config-line)#login local**

Hint: Used on the console port in the previous task.

**Step 3:** Telnet provides a method of remote administration but unfortunately when you type in the authentication details, the username and password are sent in clear text therefore telnet should only be used on trusted interfaces or via a VPN encrypted tunnel. SSH version 2 is the preferred method because it can provide authentication and data protection via an encrypted channel.

To configure SSH we need to setup a domain name, generate our RSA public/private key pairs, recommended we support only version 2 and make sure that the VTY lines also support the SSH protocol.

Run the following commands from global configuration mode.

#### **R(config)#IP domain-name cisco.com**

#### **R(config)#crypto key generate rsa**

change the modulus size to **1024** when prompted (ssh version 2 needs a minimum modulus size of 768 bits or greater)

#### **R(config)#IP ssh version 2**

Optional, if you decided that your company policy dictates that all remote connections must be secure then you could use the following command on the VTY lines.

#### **R(config)#line vty 0 4**

#### **R(config-line)#transport input ssh**

This command disables all other protocols excluding ssh

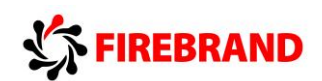

**Step 4:** Check that ssh is working by opening a PuTTy session to your router from your PC but this time under the connection type select the **ssh** radio button, type in the IP address of the router and open the connection.

If you receive the following security alert click **yes**

Login as requested using the local account credentials

Username **ccna** password **cisco**

Enter privilege mode

#### **R>enable**

Execute the following two show commands

#### **R#sh users**

#### **R#sh ssh**

The output states that we are accessing the system via line VTY 0 and ssh version is being used.

If you decided to try the optional **transport input ssh** please reset this back to its default condition, **transport input all** once again enabling telnet and ssh at the same time.

#### **R(config)#line vty 0 4**

#### **R(config-line)#transport input all**

What are the ports numbers used by telnet and ssh?

#### Telnet **TCP 23**

#### SSH **TCP 22**

What command generates the Public/Private key pairs and what was the default modulus size?

#### **R(config)#crypto key generate rsa**

Default modulus **512 bits** (Cisco now recommend a minimum of 2048 bits)

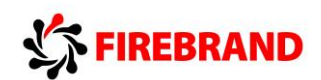

# **Task 3: Limiting remote access based on source IP addresses.**

It is possible to restrict which host or subnet a device is on when managing remote access. Standard IP ACLs can be used to identify the source IP address of a ssh or telnet client.

**Step 2:** Check the IP address of your PC and make a note of it below.

#### **ipconfig /all**

**Step 3:** Access the CLI on the router and navigate to the global configuration mode, this is where you will need to create a standard IP ACL which allows only your PC to telnet or ssh into the router, please use an ACL id of 2.

#### **R(config)#access-list 2 permit 10.1.1.101 0.0.0.0**

or

#### **R(config)#access-list 2 permit 10.1.1.102 0.0.0.0**

What does the wildcard mask **0.0.0.0** do ? Can you think of an alternative way of writing the ACL.

#### **Matches all 32 bits to identify an individual host.**

**Step 4:** Apply this ACL to the VTY lines using the appropriate command, use the command list if you are unsure.

#### **R(config)#line vty 0 4**

**R(config-line)#access-class 2 in**

**Step 6:** Change the IP address on your PC

**PC1 10.1.1.133/24**

#### **PC2 10.1.1.144/24**

Now try and telnet or ssh to your router, should you be successful?

**NO** the ACL will block your access

# **Task 4: Creating a login banner page.**

Most systems have a mandatory security message displayed to anybody accessing the system.

**Step 1:** Access the router CLI and create a login message which advises only authorised users are permitted to access the system.

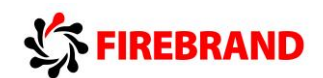

Example

# **R(config)#banner login # authorised access only! #**

Hint: Remember to use delimiting characters to identify the beginning and end of the displayed message.

**Step 3:** Save your running-config

**R#copy run start**

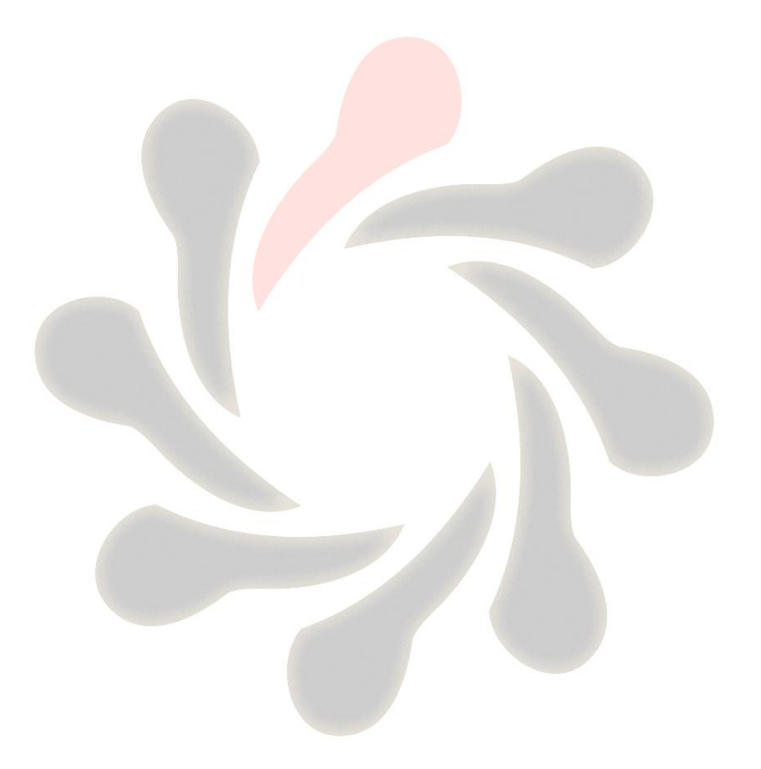

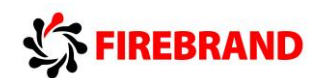

# **Lab 3-2: Device Hardening.**

## **Task 1: Managing unused ports on a Switch.**

**Step 2:** Ensure that the interface connecting your switch to your Router is enabled by using the **no shutdown** command, remember to be in the right configuration mode?

**SW>en**

**SW#conf t**

**SW(config)#int fa0/12**

**SW(config-if)#no shut**

# **Task 2: Using Switchport port-security.**

**Step 2:** Identify the MAC address of the interface used to connect to your switch.

What command could be used to achieve step 2 ?

**R#sh int fa0/0**

or

**R#sh int gi0/0**

Once you know the MAC address of the interface make a note of it below.

MAC Address:

**Step 3:** Enter the configuration mode which will allow you to change the interface parameters on Fa0/0 or Gi0/0.

**R#conf t**

**R(config)#int fa0/0**

or

## **R(config)#int gi0/0**

Shutdown the interface and set the MAC address to the following value using these commands:

#### **R(config-if)#Shut**

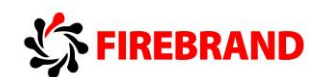

#### **R(config-if)#mac-address 0000.0C12.ABCD**

**Step 4:** Enable the interface and generate some traffic by pinging the IP address of your switch.

#### **R(config-if)#no shut**

**Step 5:** Access the switches CLI.

What command could we use to check the MAC address of the attached router?

#### **SW#sh mac-address**

**Step 6:** While still accessing the CLI on the switch, shutdown the interface fa0/12

#### **SW#conf t**

**SW(config)#int fa0/12**

**SW(config-if)#shut**

**Step 7:** Enable switchport security using the following commands:

**SW(config-if)switchport mode access**

**SW(config-if)switchport port-security**

Why have we used the first command **switchport mode access** and does it disable DTP ?

**Switchport port security is not supported over trunk connections**

#### **NO it doesn't disable DTP**

**Step 8:** Enable interface fa0/12 and generate some traffic between the switch and the router.

#### **SW(config-if)#no shut**

The connection between the switch and the router should be **up/up** use the **show interface fa0/12** to verify this.

#### **SW(config-if)#end**

#### **SW#show int fa0/12**

What are the default values used by the system when the **switchport port-security**  command is applied to an interface ?

#### **Max of 1 supported MAC address with a violation policy of shutdown**

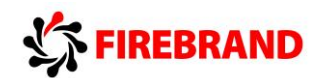

**Step 9:** Access the CLI on the router and shutdown the interface connected to your switch.

#### **R(config)#int fa0/0**

or

**R(config)#int gi0/0**

#### **R(config-if)#shut**

Step 10: On the interface connected to your switch reset the MAC address to its original value.

**R(config-if)default mac-address**

or

**R(config-if)no mac-address**

**Step 11:** Enable the interface and generate some traffic between the router and the switch.

#### **R(config-if)no shut**

**Step 12:** Access the CLI on the switch and check the status of the interface connected to the router. You should now observe a **down/down (err-disabled)** state due to the port violation which occurred when you changed the MAC address of the router.

Resetting the violated port

**SW(config)#int fa0/12**

**SW(config-if)#shut**

#### **SW(config-if)#no shut**

**Step 13:** Remove the switchport port-security and check you once again have connectivity between the switch and the router.

#### **SW(config-if)#no switchport port-security**

#### **Task 3: Disable unused services.**

**Step 2:** Run the appropriate command to view the CDP neighbours table (remember to use the American spelling)

#### **SW#sh cdp nei**

Is CDP running? **YES**

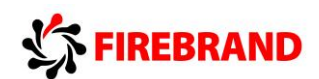

**Step 3:** Disable CDP on the interface connected to the router and issue the command used in step 2.

#### **SW#conf t**

**SW(config)#int fa0/12**

**SW(config-if)#no cdp enable**

Do you see a difference ? **YES**

Remember the default timeout value for CDP is 180 seconds.

**Step 4:** Enable CDP on the interface.

**SW(config-if)#cdp enable**

**Step 5:** Save your configuration.

**SW(config-if)end**

**SW#copy run start**

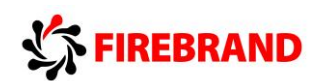

# **Lab 3-3: Using ACLs to filter IP based traffic**

# **Task 1: Configuring an ACL (Access Control List).**

**Step 2:** Create a loopback interface using the following commands.

**R1 only...**

**R1>en**

**R1#conf t**

**R1(config)#interface loopback0**

**R1(config-if)#ip address 1.1.1.1 255.255.255.255**

**R1(config-if)#no shut**

Note we are using a 32 bit mask.

**R2 only...**

**R2>en**

**R2#conf t**

**R2(config)#interface loopback0**

**R2(config-if)#ip address 2.2.2.2 255.255.255.255**

**R2(config-if)#no shut**

**Step 3:** From your PC check that you can ping the IP address of the loopback interface you have just created and also your default gateway. **This should work!**

If the ping fails check the following.

Does your PC have the correct IP address ? hint... ipconfig

Can you ping your default gateway ? If not check that the router interface is up/up

**Step 4:** Create an extended ACL named PING that will prevent your PC from successfully pinging the default gateway, however you should be allowed to ping the loopback interface and all other IP traffic should be permitted through the router.

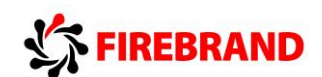

**R1 only....**

**R1#conf t**

**R1(config)#ip access-list extended PING**

**R1(config-ext-nacl)#deny icmp 10.1.1.101 0.0.0.0 10.1.1.1 0.0.0.0 echo**

**R1(config-ext-nacl)#permit ip any any**

**R1(config-ext-nacl)#int fa0/0**

or

**R1(config-ext-nacl)#int gi0/0**

**R1(config-if)ip access-group PING in**

**R2 only....**

**R2#conf t**

**R2(config)#ip access-list extended PING**

**R2(config-ext-nacl)#deny icmp 10.1.1.102 0.0.0.0 10.1.1.2 0.0.0.0 echo**

**R2(config-ext-nacl)#permit ip any any**

**R2(config-ext-nacl)#int fa0/0**

or

**R2(config-ext-nacl)#int gi0/0**

**R2(config-if)ip access-group PING in**

**Step 5:** Test your ACL and use the appropriate show commands to display the content of the configured ACL and write down your results below.

Rx#**show access-list PING**

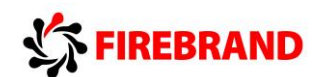

Are access-list names case sensitive ?

**YES**

**Step 6:** Once you have proved that the ACL works correctly then remove it from your configuration.

**R(config-if)#no ip access-group PING in**

**R(config-if)#exit**

**R(config)#no ip access-list ext PING**

**Step 7:** Save your configuration

**R(config)#exit**

**R#copy run start**

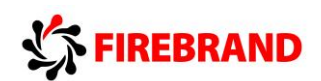

# **Lab 4-1: Enhancing a Switched Network.**

# **Task 1: Creating a VLAN and assigning Switchports.**

- **Step 2:** Access the CLI on the switch.
- **Step 3:** Create vlan **2** on your switch and name it **SALES**

**SW>en**

**SW#conf t**

**SW(config)#vlan 2**

**SW(config-vlan)#name SALES**

**Step 4:** Re-assign interface fa0/1 to vlan 2

**SW(config-vlan)#int fa0/1**

**SW(config-if)#switchport mode access**

**SW(config-if)#switchport access vlan 2**

**Step 5:** Configure Fa0/12 as a trunk connection

**SW(config-if)#int fa0/12**

**SW(config-if)#switchport mode trunk**

**Step 7:** From your PC try and Ping the IP address of your switch.

This should fail! Why ?

**Because the IP address of the switch is assigned to Vlan 1 and the port connected to the PC is now in Vlan 2 (logically separated) Routing is required between the two Vlan's.**

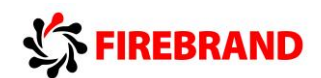

# **Task 2: Configure a Trunk connection on a Router.**

Now that we have configured the switch to support a trunk connection between itself and the router, the next stage involves us setting up the router so it understands the IEEE 802.1Q frame encapsulation.

**Step 1: Access the CLI on the router.** 

**Step 2:** Navigate to the interface mode which connects the router to the switch. Hint.. fa0/0 or gi0/0

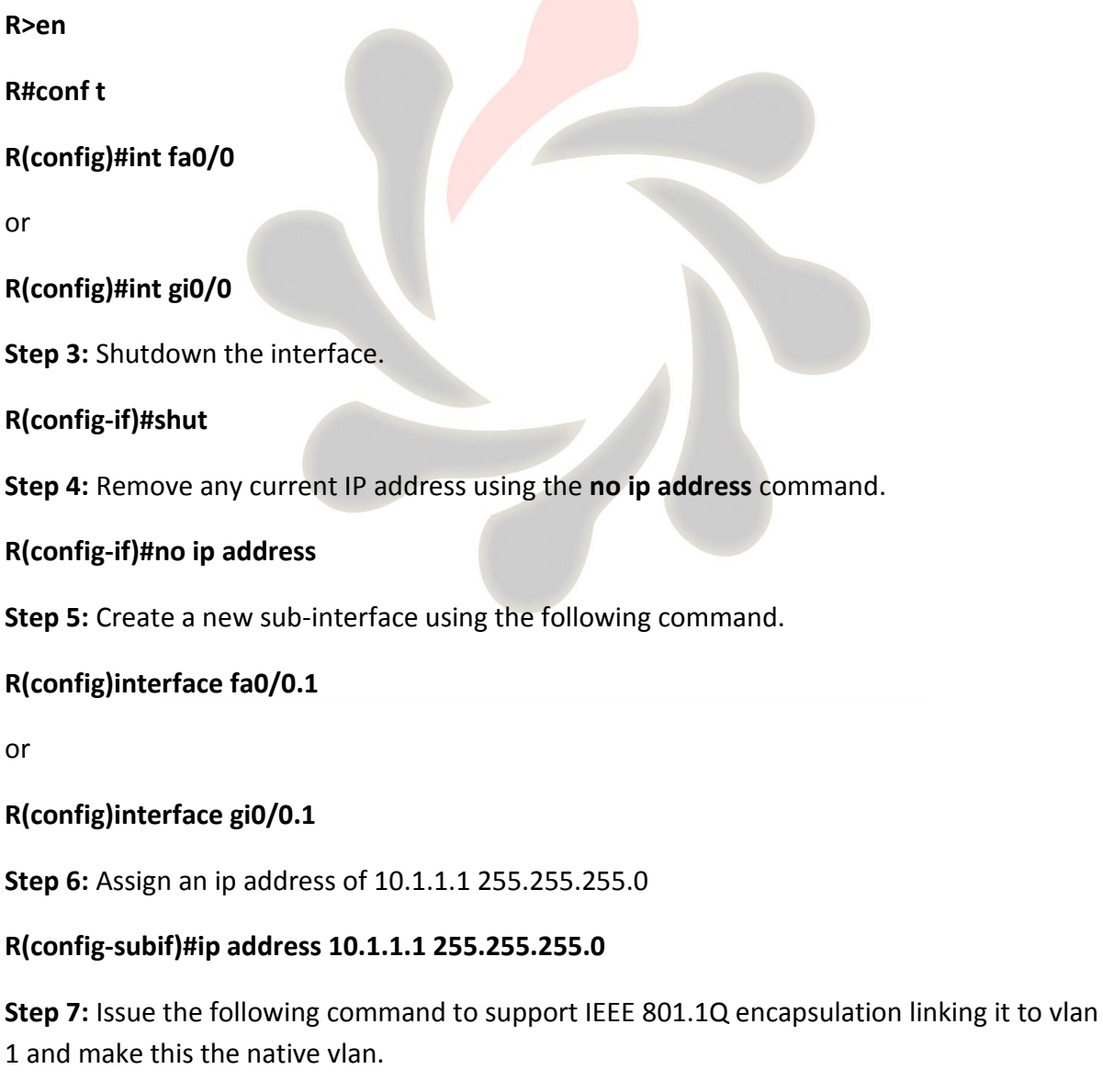

**R(config-subif)#encap dot1q 1 native**

**Step 8:** Create a second sub-interface

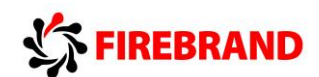

### **R(config)#interface fa0/0.2**

or

**R(config)#interface gi0/0.2**

**Step 8:** Assign an ip address of 10.2.2.1 255.255.255.0

**R(config-subif)#ip address 10.2.2.1 255.255.255.0**

**Step 9:** Setup IEEE 802.1Q encapsulation with a link to vlan 2

**R(config-subif)#encap dot1q 2**

What is the difference between the native vlan and a non-native vlan ?

**Native is untagged across a trunk connection, default id vlan 1.**

**Step 10:** Issue the **no shutdown** command on the physical interface, this will automatically enable all sub-interfaces.

**R(config-subif)#exit**

**R(config)#int fa0/0**

or

**R(config)#int gi0/0**

**R(config-if)#no shut**

**Step 11:** Check your PC can ping its default gateway.

**Step 12:** Try and ping the IP address of the switch, this should now be successful.

If it fails then check the following.

The switch will need a default gateway set to 10.1.1.1 because the path of the ping from the PC to the switch is via the router.

Explanation: The port attached to the PC has been assigned to Vlan 2 but the IP address of the switch is still in vlan 1, therefore the Ping packet will travel from the PC to its default gateway (the router) because the source IP address and the destination IP address are not located in the same IP subnet. The router upon receiving the Ping packet will direct it to subinterface fa0/0.2 or gi0/0.2 because it's been linked to vlan 2, it will then examine the destination IP address after stripping the layer 2 header and redirect it out of sub-interface fa0/0.1 or gi0/0.1 but it will need to rebuild a new layer 2 header before going across the trunk to the switch.

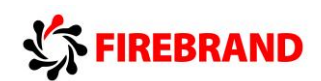

# **Lab 4-2: Using a Router to provide DHCP Services.**

# **Task 1: Setting-up DHCP address Pools**

**Step 2:** Configure a DHCP pool named SALES

**R>en**

**R#conf t**

**R(config)#ip dhcp pool SALES**

**Step 3:** Adding the IP network/subnet to the DHCP pool

**R(dhcp-config)#network 10.2.2.0 255.255.255.0**

**Step 4:** Adding the default gateway and dns server options to the DHCP pool

**R(dhcp-config)#default-router 10.2.2.1**

**R(dhcp-config)#dns-server 8.8.8.8**

**R(dhcp-config)#exit**

**Task 2: Excluding static IP addresses from a DHCP Pool.**

**Step 1:** Limiting the scope of the DHCP pool

**R(config)#ip dhcp excluded-address 10.2.2.1 10.2.2.9**

**R(config)#ip dhcp excluded-address 10.2.2.21 10.2.2.254**

#### **Task 3: Testing the DHCP Service.**

**Step 2:** From the PC command prompt verify your IP address.

#### **IPconfig /all**

**Step 3:** Access the CLI on the router and execute the following command to display current IP address allocation.

**R(config)#exit**

**R#show ip dhcp binding**

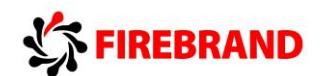

# **Lab 4-3: Implementing OSPF.**

This lab exercise requires two students to work together to complete the tasks. Use the visual topology diagram to ascertain the correct IP addressing plan for your PC, Router and Switch.

# **Task 1: Setting-up a Routed WAN connection.**

**Step 1:** Access the CLI on both your switch and router.

**Step 2:** Clear down their current configuration and reload the devices using the **erase startup-config** and **reload** commands. Make sure you do this on both the router and the switch.

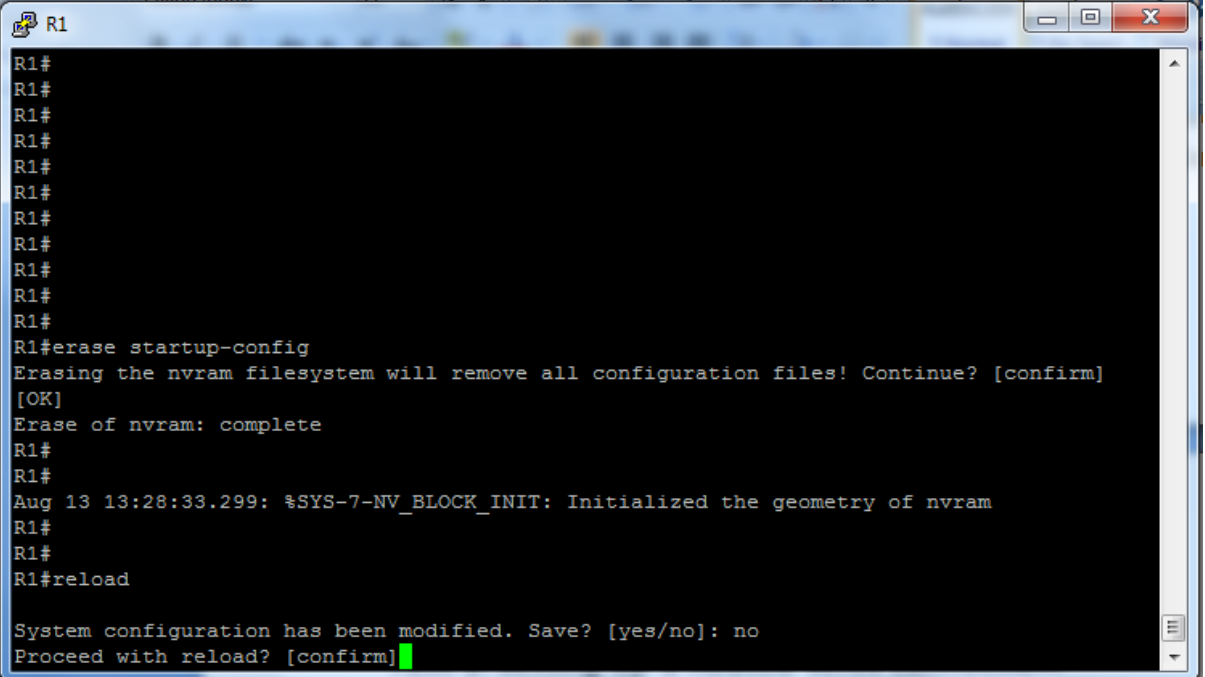

If the system indicates that the system configuration has been modified and do you want to save ? Answer **no**

Confirm the reload.

**Step 3:** The devices have been set back to factory defaults (well almost) ignore and abort the setup dialogue options.

Using the information in the visual topology diagram, setup the correct IP addresses and hostnames on all 3 devices.

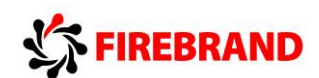

Hint....

**Switch>en**

**Switch#conf t**

**Switch(config)#hostname SW1**

**SW1(config)#interface vlan 1**

**SW1(config-if)#ip address 10.1.1.10 255.255.255.0**

**SW1(config-if)#no shut**

**Router>en**

**Router#conf t**

**Router(config)#hostname R1**

**R1(config)#interface fa0/0** 

**R1(config-if)#ip address 10.1.1.1 255.255.255.0**

**R1(config-if)#no shut**

**R1(config-if)#interface fa0/1**

**R1(config-if)#ip address 172.16.1.17 255.255.255.240**

#### **R1(config-if)#no shut**

Check that the interfaces are **up/up**, troubleshoot any discrepancies.

Remember to set a static IP address on the PC interface and check connectivity between the PC and its default router.

## **Task 2: Configuring OSPF.**

By default routers do not run any dynamic routing protocols, however routing between IPv4 locally connected interfaces is enabled by default.

**Step 1:** Execute the relevant **show** command to display the contents of the routing table.

#### **R#sh ip route**

The table displays only two connected subnets and therefore this router only has paths for subnets 10.1.1.0 and 172.16.1.16.

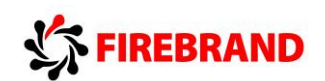

**Step 2:** Enter OSPF configuration mode and use a process id of 1.

#### **R(config)#Router ospf 1**

**Step 3:** Enable both interfaces for ospf and place them in the backbone area 0

**R1 only.....**

**R1(config-router)#network 10.1.1.1 0.0.0.0 area 0**

**R1(config-router)#network 172.16.1.17 0.0.0.0 area 0**

**R2 only.....**

**R2(config-router)#network 10.2.2.1 0.0.0.0 area 0**

**R2(config-router)#network 172.16.1.18 0.0.0.0 area 0**

**Step 4:** Check the contents of the routing table. Do you see any additional entries?

**Yes you now see an OSPF advertised route from the neighbouring router**

**Step 6:** Save the configuration on both the switch and router.

**R#copy run start**

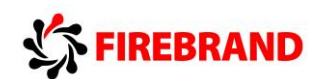

# **Lab 5-1: Configure basic IPv6.**

## **Task 1: Enabling IPv6.**

**Step 1:** Access the CLI on your router and enable IPv6 unicast routing

**R>en**

**R#conf t**

**R(config)#ipv6 unicast-routing**

**Step 2:** Assign the following IPv6 addresses

**R1 only.....**

**R1(config)#interface fa0/1**

or

**R1(config)#interface gi0/1**

**R1(config-if)#ipv6 address 2001:DB8:D123:ABCD::1/64**

**R1(config-if)#no shut**

**R1(config-if)#interface loopback 0**

**R1(config-if)#ipv6 address 2001:A:B:C::100/64**

**R2 only.....**

**R2(config)#interface fa0/1**

or

**R2(config)#interface gi0/1**

**R2(config-if)#ipv6 address 2001:DB8:D123:ABCD::2/64**

**R2(config-if)#no shut**

**R2(config-if)#interface loopback 0**

**R2(config-if)#ipv6 address 2001:C:B:A::200/64**

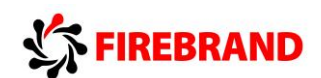

**Step 3:** Issue the **show ipv6 interface** command

**R(config-if)#end**

**R#sh ipv6 interface**

Where did the link-local address come from ?

**Automatically assigned by the system**

What are the IPv6 addresses starting with FF02: ?

#### **IPv6 multicast addresses**

**Step 4:** Save your running configurations.

**R#copy run start**

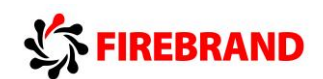

# **Lab 5-2: Configure IPv6 Routing.**

# **Task 1: Enable OSPFv3.**

**Step 1:** Access the CLI of the router and check that you still have the IPv6 addresses configured on your router, if not, rectify.

**R>en**

#### **R#sh ipv6 int brief**

**Step 2:** Ping the IPv6 address of the other routers fa0/1 or gi0/1 interface. If you have correctly configured both end of the directly connected link, then this should be **successful**.

**Step 3:** Ping the IPv6 address located on the other router, this should **fail** because it is not directly connected and just like in IPv4 no dynamic routing protocols are enabled by default to advertise it out.

**Step 4:** Enter OSPFv3 configuration mode and assign the following router ID's

**R1 only.....**

**R1#conf t**

**R1(config)#ipv6 router ospf 1**

**R1(config-router)#Router-ID 1.1.1.1**

**R2 only.....**

**R2#conf t**

**R2(config)#ipv6 router ospf 1**

**R2(config-router)#Router-ID 2.2.2.2**

Do you need to configure unique router ID's ?

**Yes, each ospf router needs a unique router ID**

**Step 5:** Enter the configuration mode for the interface directly connecting the two routers together, fa0/1 or gi0/1.

**R(config-router)#int fa0/1**

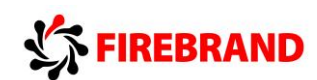

or

**R(config-router)#int gi0/1**

**R(config-if)#**

**Step 6:** Enable OSPFv3 on the interface and check you have an OSPF adjacency.

**R(config-if)#ipv6 ospf 1 area 0**

**R(config-if)#exit**

**R#sh ipv6 ospf nei**

**Step 7:** Try pinging the loopback IPv6 address of the other router

Why would it fail?

**OSPF is not advertising the loopback interfaces**

**Step 8:** Enable OSPFv3 on the loopback interface and ask the other student to try and ping it, because you are now advertising it via OSPFv3 this should work.

**R#conf t**

**R(config)#int loop 0**

**R(config-if)# ipv6 ospf 1 area 0**

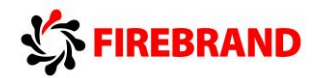

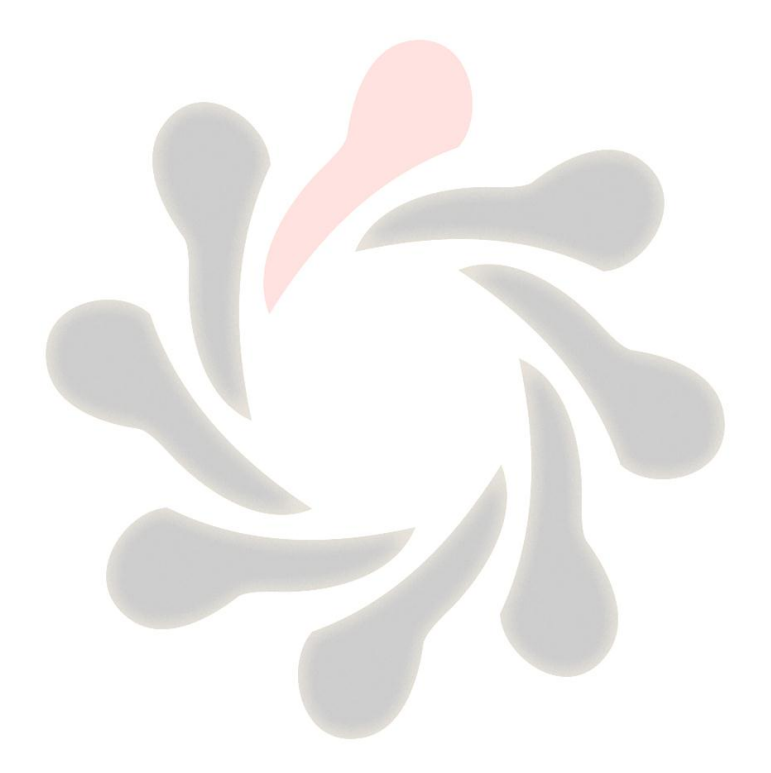